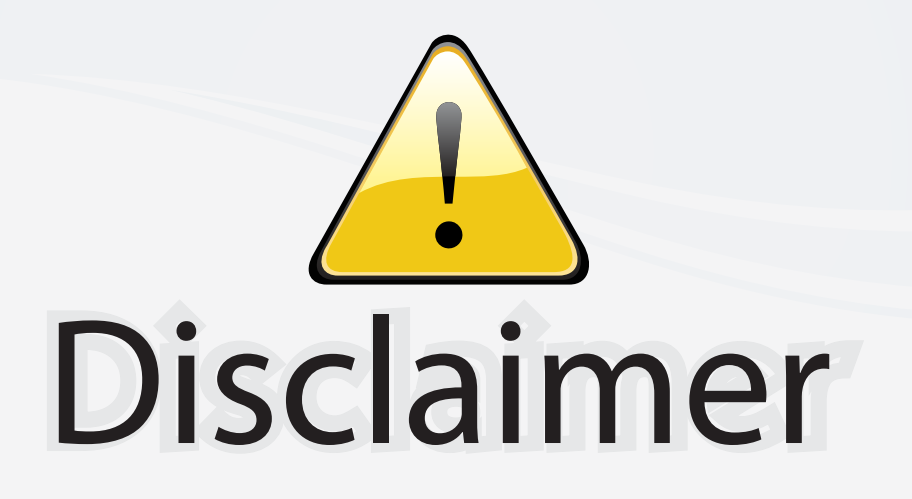

This user manual is provided as a free service by FixYourDLP.com. FixYourDLP is in no way responsible for the content of this manual, nor do we guarantee its accuracy. FixYourDLP does not make any claim of copyright and all copyrights remain the property of their respective owners.

About FixYourDLP.com

FixYourDLP.com (http://www.fixyourdlp.com) is the World's #1 resource for media product news, reviews, do-it-yourself guides, and manuals.

Informational Blog: http://www.fixyourdlp.com Video Guides: http://www.fixyourdlp.com/guides User Forums: http://www.fixyourdlp.com/forum

FixYourDLP's Fight Against Counterfeit Lamps: http://www.fixyourdlp.com/counterfeits

# Sponsors:

RecycleYourLamp.org – Free lamp recycling services for used lamps: http://www.recycleyourlamp.org

Lamp Research - The trusted 3rd party lamp research company: http://www.lampresearch.com

Discount-Merchant.com – The worlds largest lamp distributor: http://www.discount-merchant.com

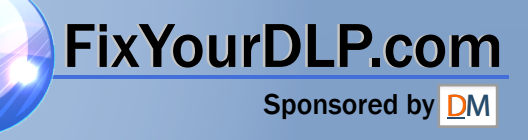

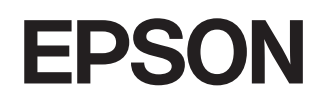

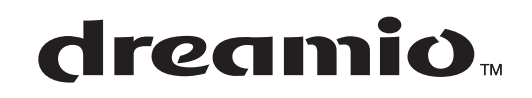

# **Home Projector** EMP-TW700

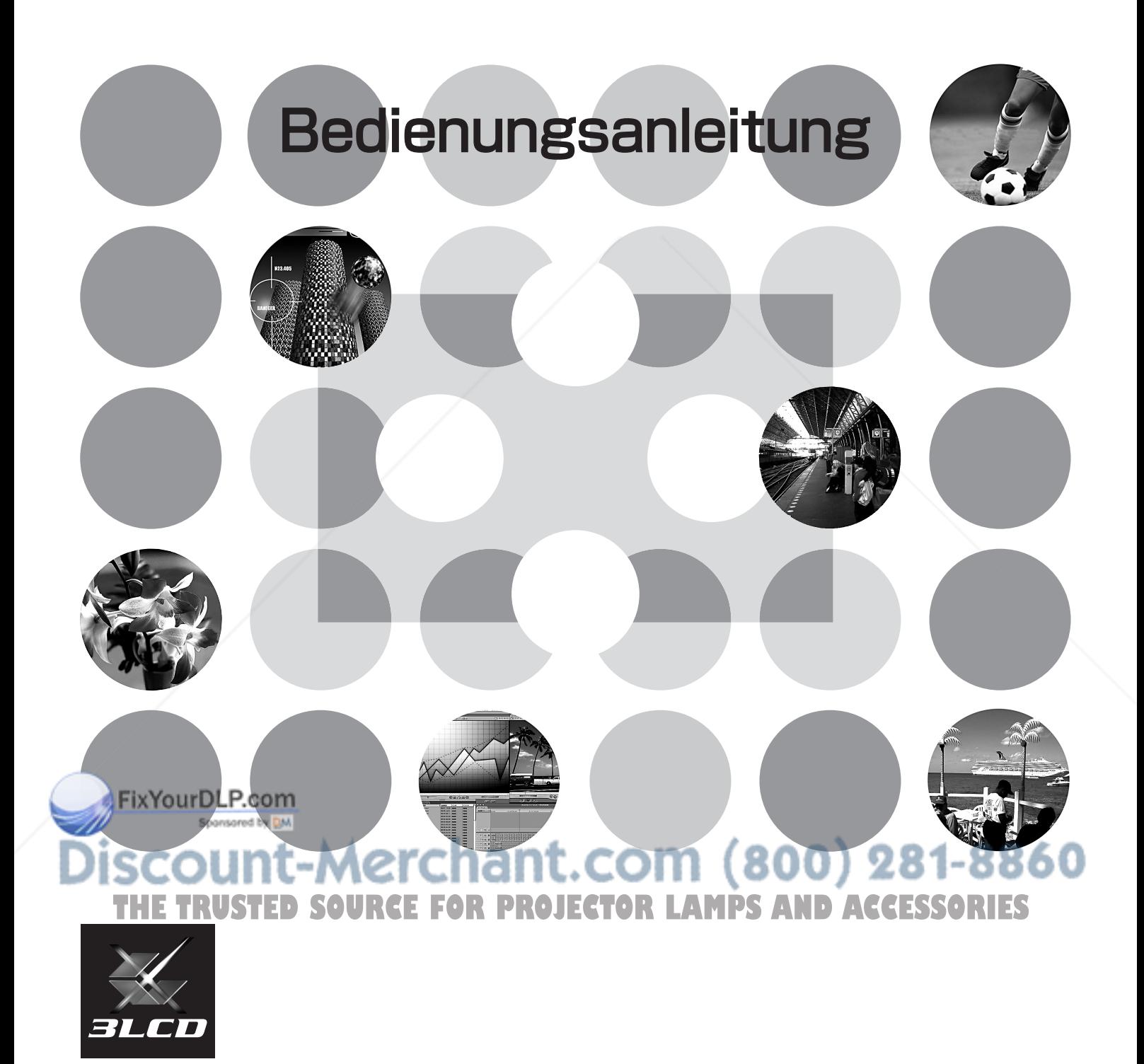

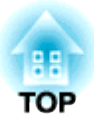

## **Anleitungen und verwendete Bezeichnungen**

## **Projektoranleitungen**

Die Dokumentation Ihres Epson-Projektors besteht aus den folgenden zwei Anleitungen. Verwenden Sie die Anleitungen in der folgenden Reihenfolge.

### **Sicherheitsanweisungen und weltweite Garantiebedingungen**

Dieses Handbuch enthält Informationen zur sicheren Nutzung des Projektors. Außerdem enthält es Informationen über Garantieleistungen und eine Checkliste für die Fehlersuche. Vor der Inbetriebnahme des Projektors müssen Sie diese Anleitung sorgfältig durchlesen.

#### **Bedienungsanleitung (diese Anleitung)**

In dieser Bedienungsanleitung finden Sie die Anleitung zum Aufstellen des Projektors, zur Grundbedienung, zur Verwendung der Konfigurationsmenüs und zur Fehlersuche und Wartung.

### **Verwendete Bezeichnungen**

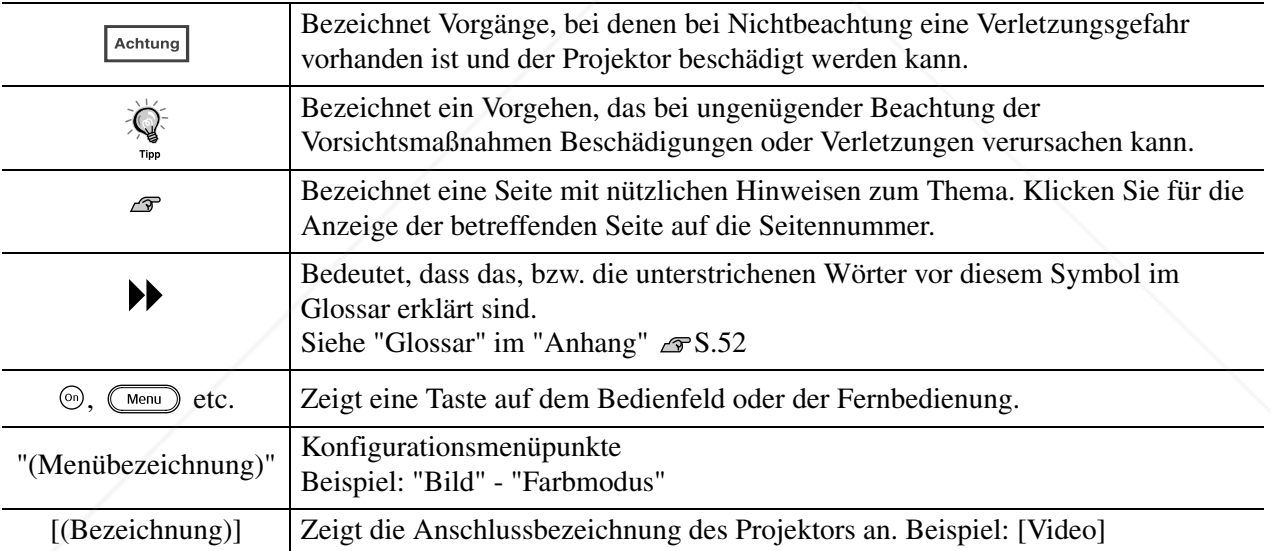

### **Allgemeine Informationen**

### **Bedeutung von "Gerät" und "Projektor"**

Wenn "Gerät" oder "Projektor" in dieser *Bedienungsanleitung* verwendet wird, kann damit neben dem FProjektoPauch Zubehör oder Sonderausstattung bezeichnet werden. Sponsored by DM

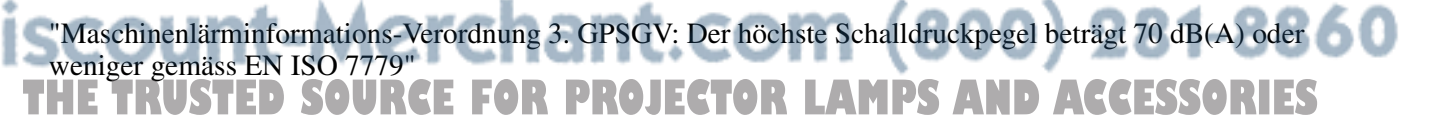

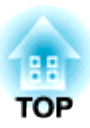

## **Kontrolle des Zubehörs**

Kontrollieren Sie beim Auspacken des Projektors, ob alle Teile vorhanden sind. Wenden Sie sich bitte bei einem Fehler oder falls Teile fehlen sollten an das Verkaufsgeschaft.

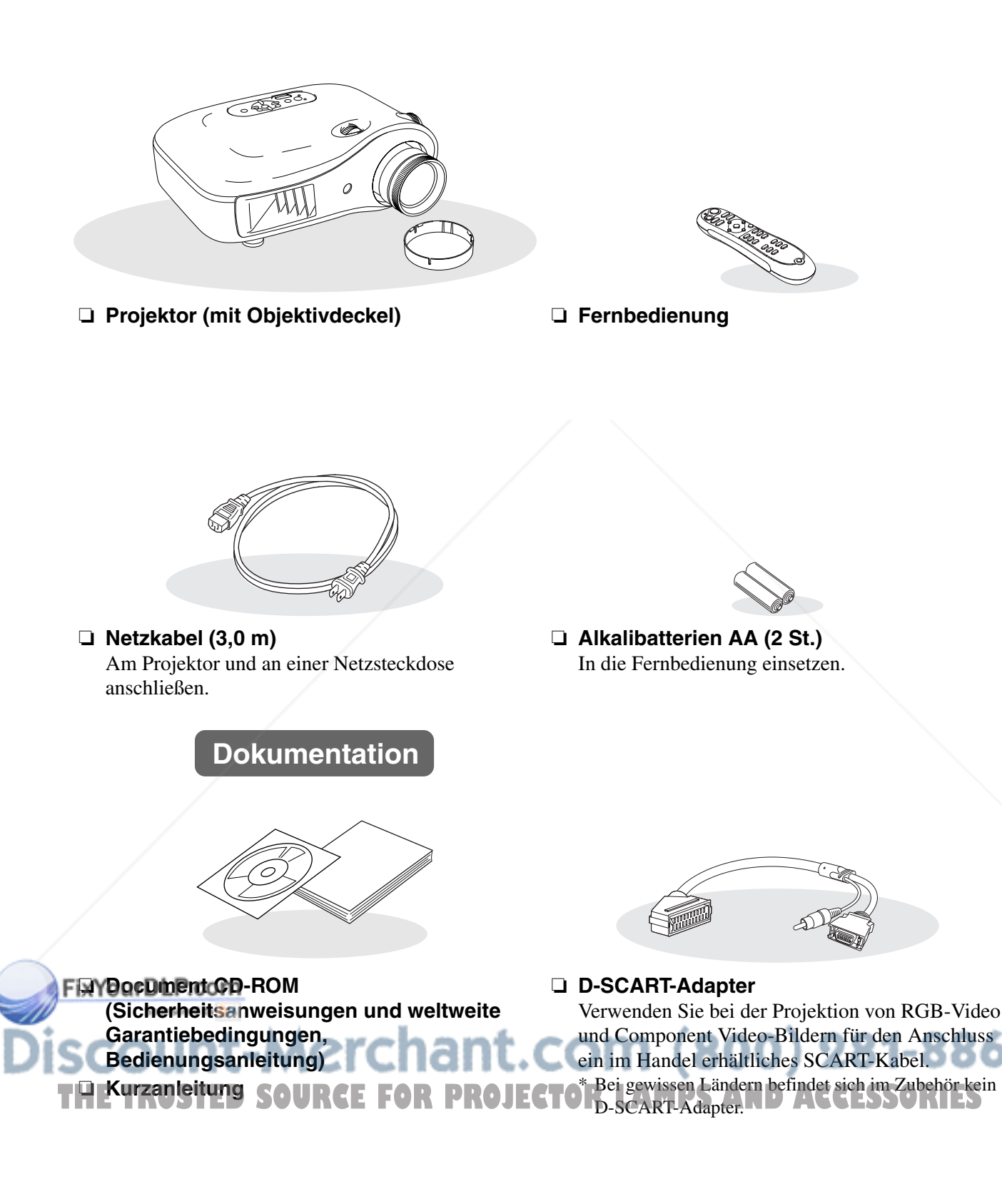

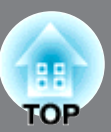

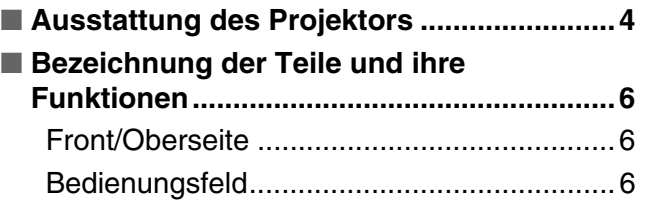

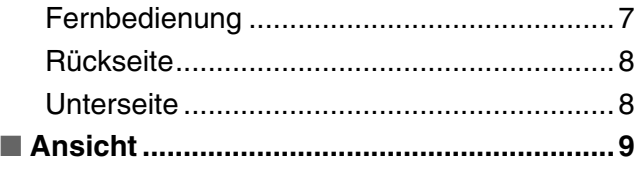

## **Installation des Projektors**

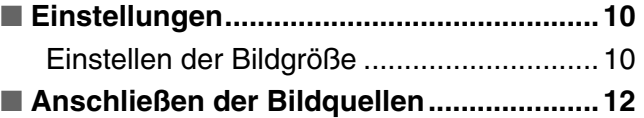

■ Vorbereitung der Fernbedienung ............. 13 Einsetzen der Batterien in die Fernbedienung .........................................13

## **Grundlegender Betrieb**

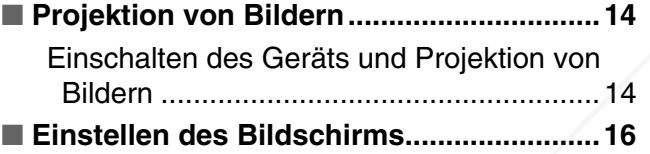

### **Einstellung der Bildqualität**

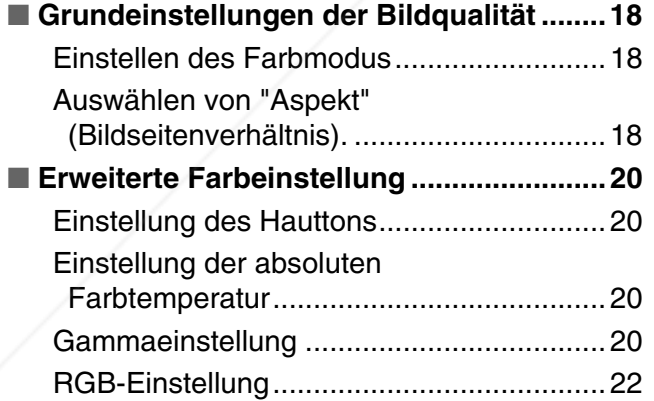

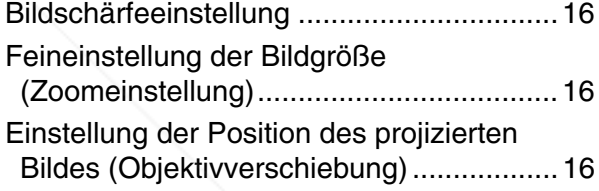

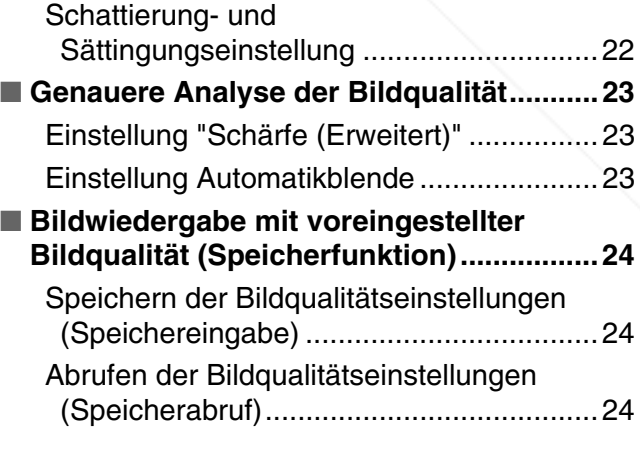

FixYourDLP.com

**Konfigurationsmenüs**

■ **Konfigurationsmenüfunktionen................26 THETRUSTEDSOURCEFORPROJECTORLAMPSANDACCESSORIES**

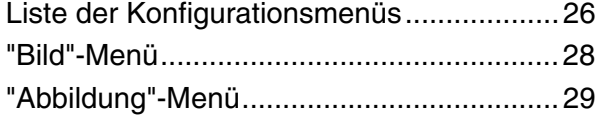

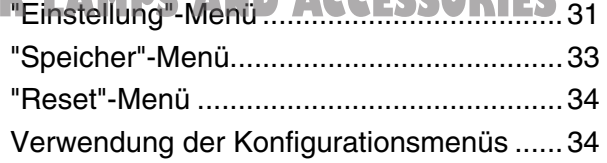

281-88

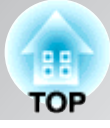

## **Fehlersuche**

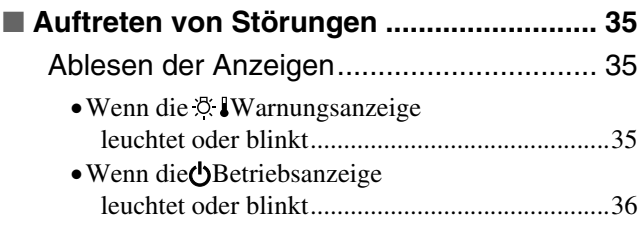

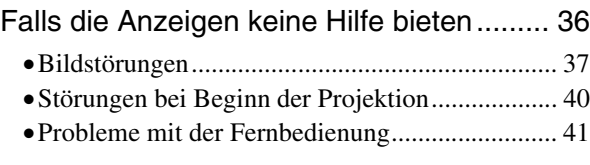

## **Anhang**

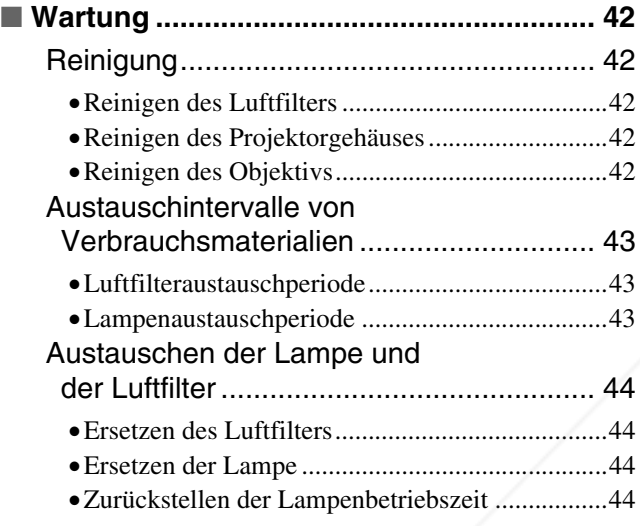

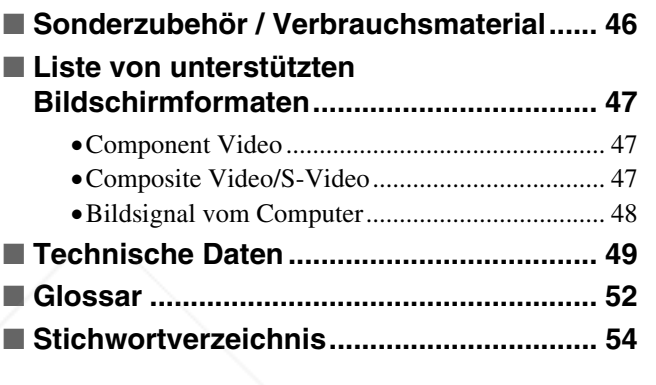

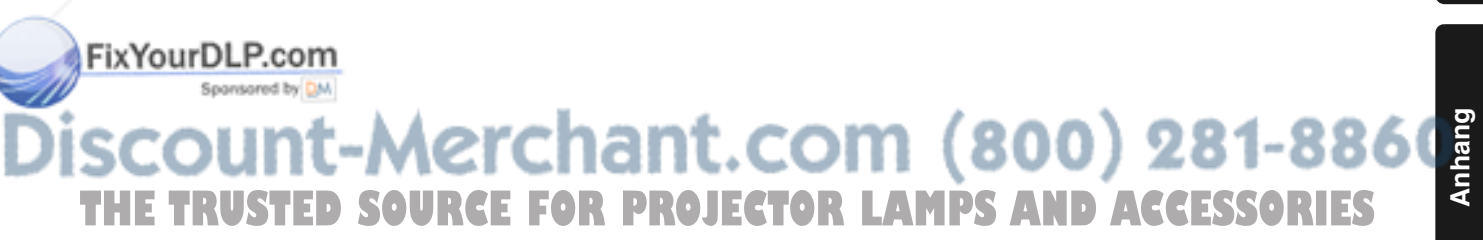

## **Ausstattung des Projektors**

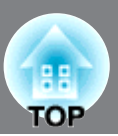

## **Die Bildwiedergabe kann auf die Projektionsbedingungen abgestimmt werden (Farbmodus)**

Ein optimales Bild lässt sich einfach in der gegebenen Umgebung projizieren, wenn Sie den entsprechenden Farbmodus unter den folgenden sieben möglichen Voreinstellungen wählen. Bei der Wahl von "Natürlich", "Theater", "Kino-Schwarz 1", "Kino-Schwarz 2" oder "sRGB<sup>\*\*</sup>" wird der Cinema Filter-Effekt zum Erhöhung des Kontrastes und zur wirklichkeitsgetreueren Wiedergabe der Hautfarbe automatisch angewendet.  $\mathcal{F}$  S.18

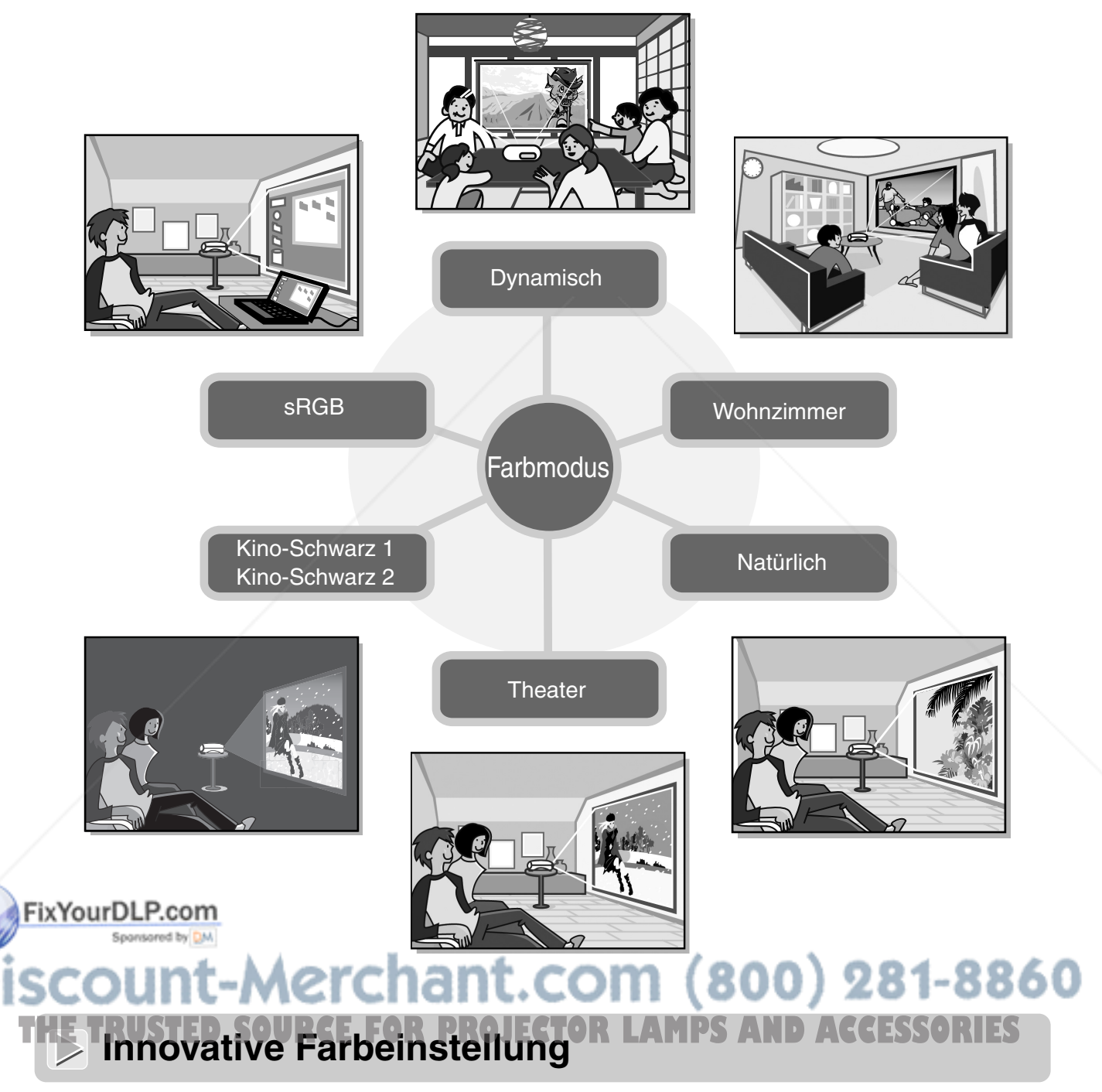

Außer dem "Farbmodus" können auch die absolute Farbtemperatur und die Hauttöne auf einfache Weise angepasst werden, um die Bildwiedergabe noch genauer entsprechend den eigenen Präferenzen einzustellen. Außerdem kann bei RGB-Farben Gammawert, Offset und Gewinn bzw. bei RGBCMY-Farben Schattierung und Sättigung eingestellt werden, um Farben zu erzielen, die dem Bild entsprechen.  $\mathcal{F}$  S.20

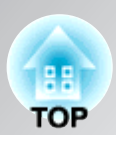

## **Mit Weitwinkelobjektivverschiebungsfunktion ausgerüstet**

Mit der Objektivverschiebungsfunktion lassen sich die projizierten Bilder verzerrungslos vertikal und horizontal einstellen.

Dadurch lässt sich der Projektor mit größerer Freiheit aufstellen, selbst eine Aufhängung an der Decke oder eine schräge Aufstellung zur Leinwand ist möglich.  $\mathcal{F}$  S.16

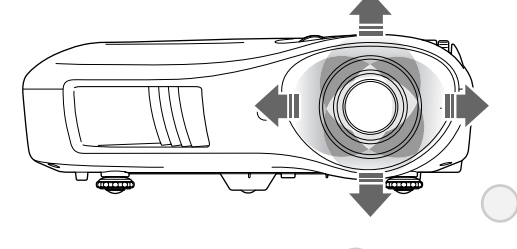

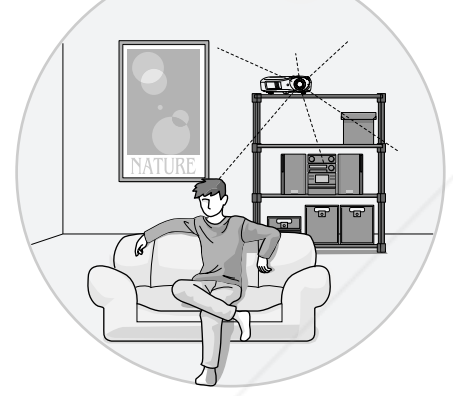

### **Mit 2,1 x Zoomobjektiv**   $\triangleright$ **(Short-Throw)**

ÌT

Zur Zoom-Einstellung dient ein 2,1 x Zoomobjektiv (Short-Throw). Das Bild kann auch noch aus einem Abstand von 3 m auf eine 100"-Leinwand (nur 16:9) projiziert werden.  $\mathcal{F}$  S. 10

## **Erweiterte Funktionen zur Einstellung der Bildqualität**

Mit den erweiterten Funktionen zur Einstellung der Bildqualität wie "Automatikblende" und "Schärfe (Erweitert)" wird ein noch schärferes Bild erzielt. Bei aktivierter Funktion der Automatikblende wird die Lichtstärke automatisch an die projizierten Bilder angepasst, so dass eine Bilddarstellung mit Tiefen- und Perspektivwirkung entsteht. Mit der Funktion Schärfe wird nicht nur das gesamte Bild justiert, es können auch bestimmte Bereiche wie Haar und Kleidung betont werden.  $\mathcal{F}$  S. 23

## **Eine Vielfalt von Bildeinstellungsfunktionen**

Einige der vielfältigen Funktionen sind folgende:

- Mit EPSON Super White werden Überbelichtungen vermieden, die dazu führen können, dass das Bild zu hell ist. S
	- Die progressive "Konvertierung kann gewählt werden, um Bilder mit viel Bewegung oder Standbilder usw. anzugleichen.  $\mathcal{F}$ S.30
	- Mit der Seitenverhältnisfunktion lassen sich die Bilder im Breitbildformat wiedergeben.  $\mathcal{F}$  S.18
	- Die Bildeinstellungen lassen sich abspeichern und können mit der Fernbedienung wieder einfach aufgerufen werden.  $\mathcal{F}$  S.24
	- Durch Sperrfunktionen lassen sich unbeabsichtigte Fehlbedienungen des Projektors vermeiden, ebenso kann verhindert werden, dass Kinder den Projektor einschalten und in das Objektiv schauen.  $\mathcal{F}$  S.31

## **Bezeichnung der Teile und ihre Funktionen**

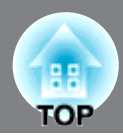

## **Front/Oberseite**

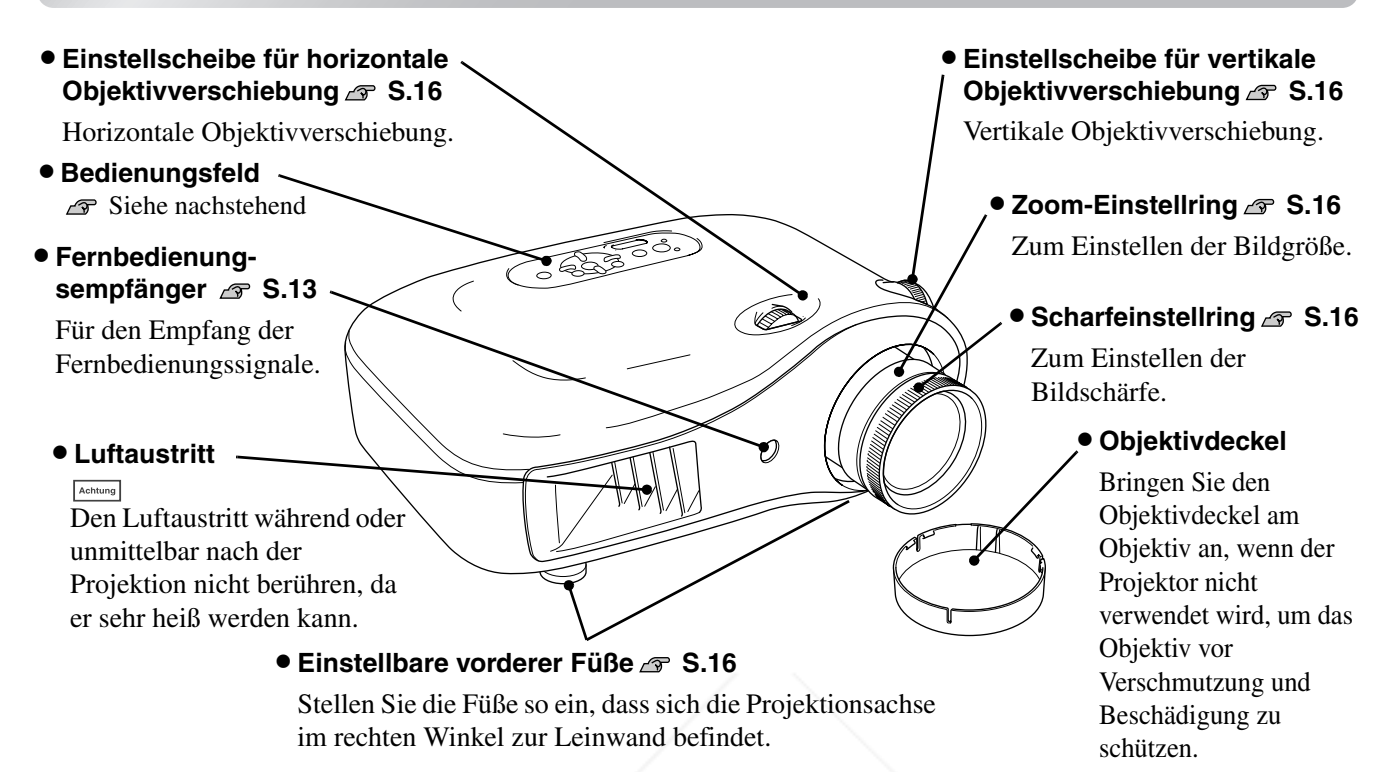

## **Bedienungsfeld**

Tasten ohne Beschreibung sind identisch mit den Fernbedienung. Für Einzelheiten zu diesen Tasten wird auf "Fernbedienung" verwiesen.

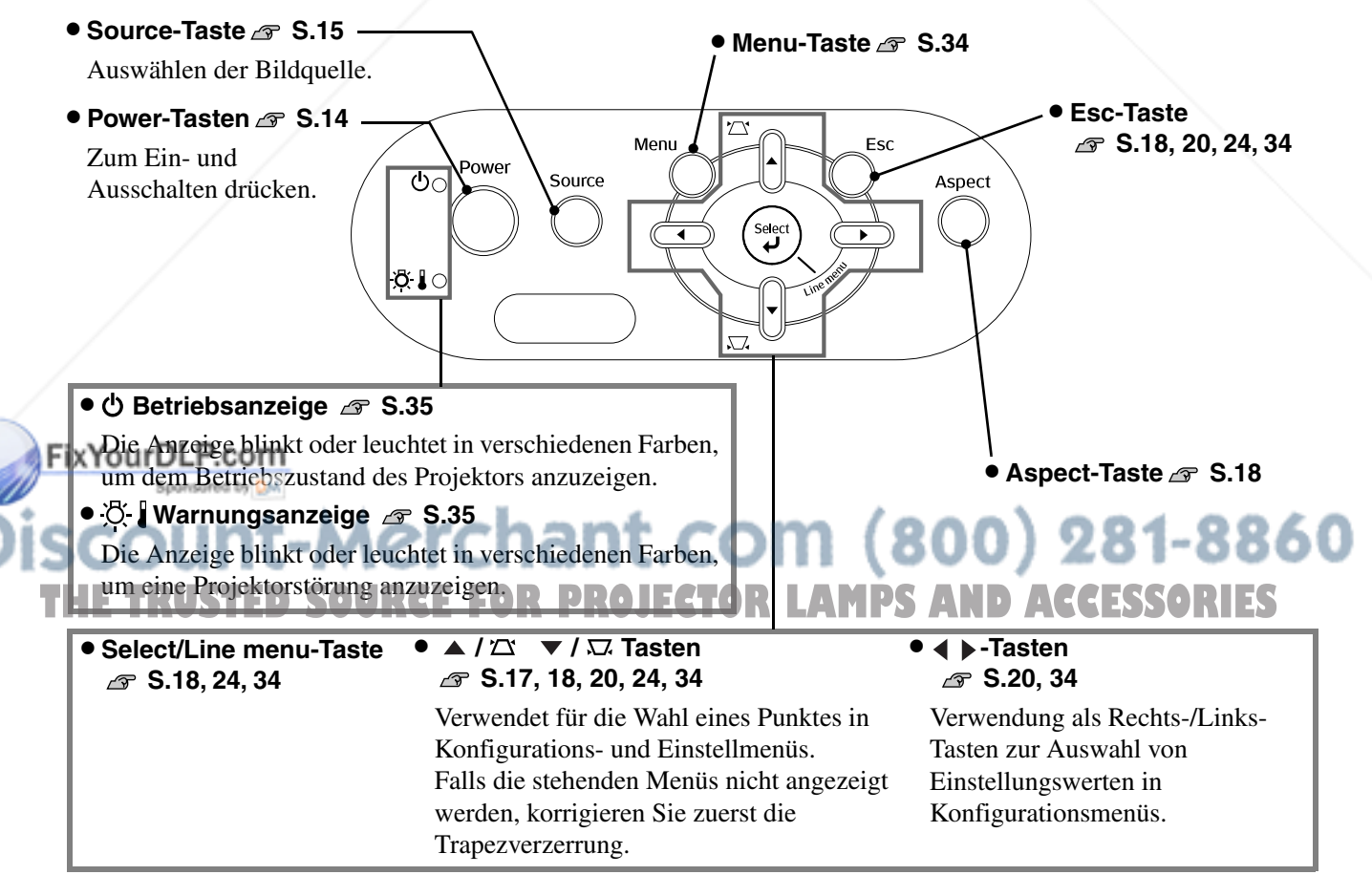

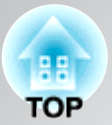

## **Fernbedienung**

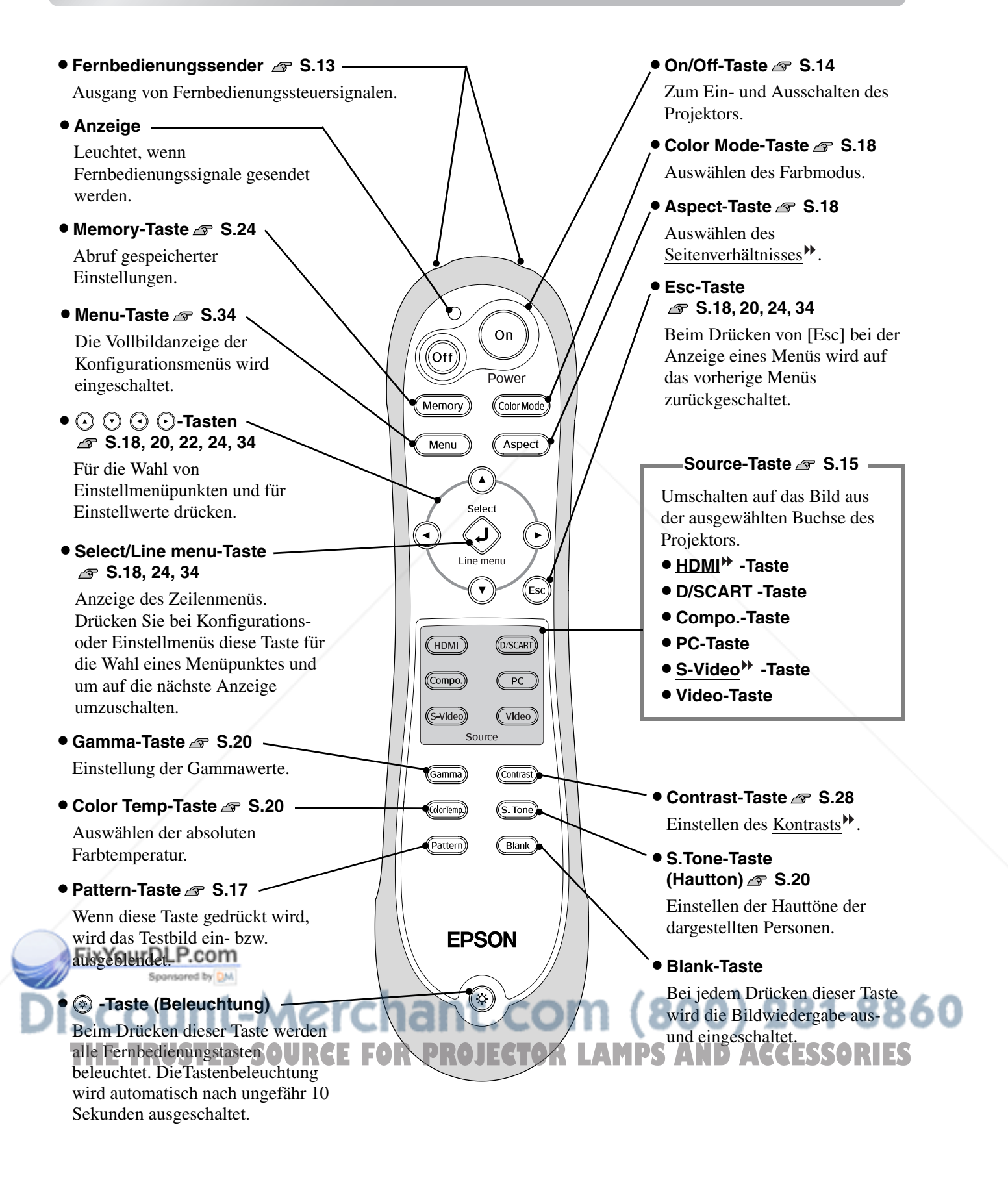

## **Rückseite**

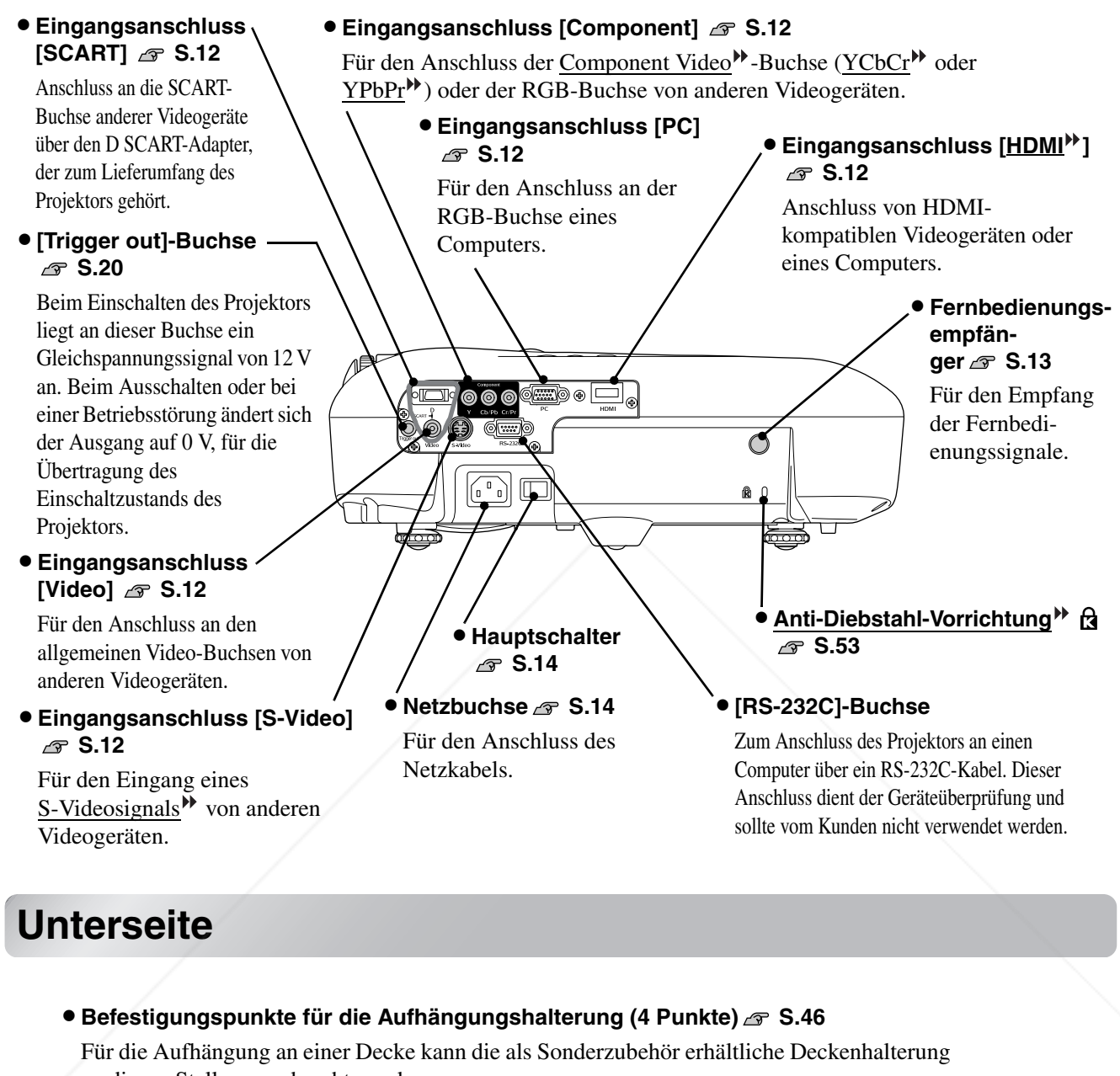

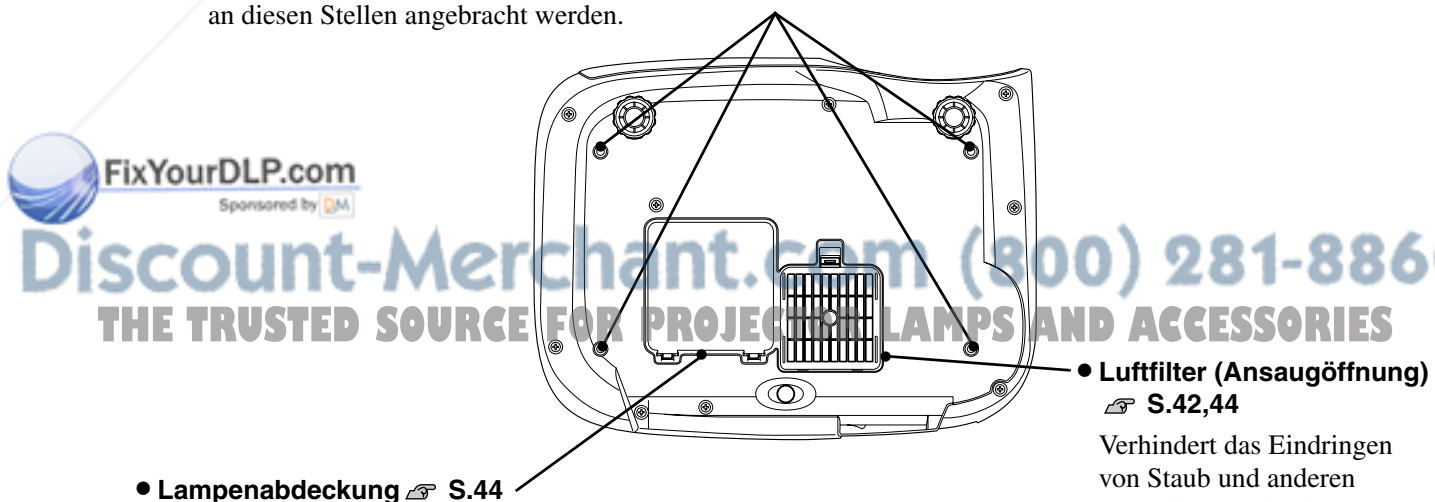

#### **S.42,44** Verhindert das Eindringen von Staub und anderen Fremdkörpern in den Projektor. Der Filter muss regelmäßig gereinigt werden.

281-8860

Öffnen Sie zum Austausch der Lampe die Lampenabdeckung.

## **Ansicht**

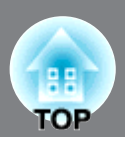

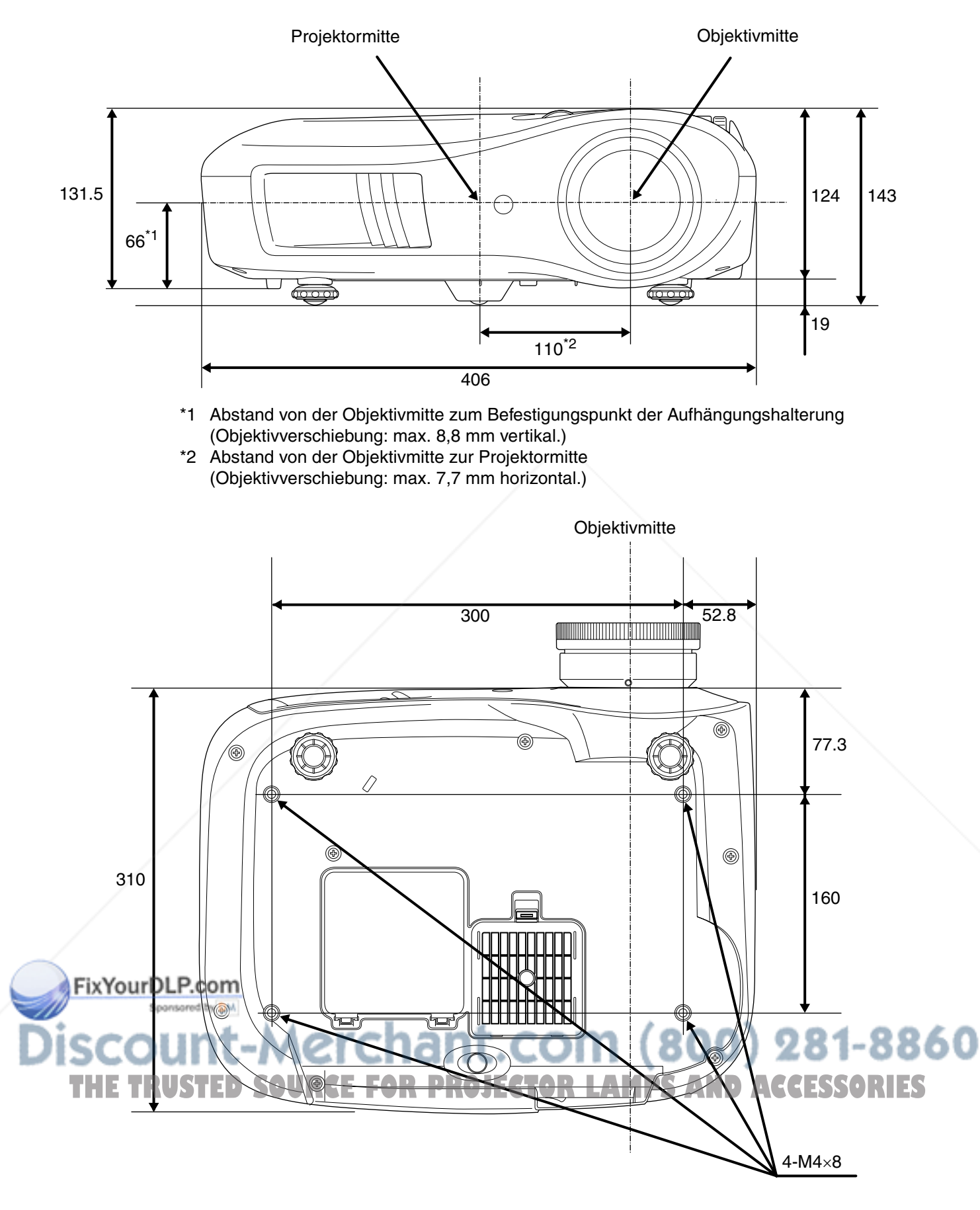

Einheit: mm

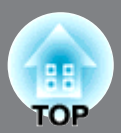

### **Einstellen der Bildgröße Einstellen der Bildgröße**

Die Größe des projizierten Bildes ist grundsätzlich durch den Abstand zwischen dem Projektorobjektiv und der Leinwand festgelegt.

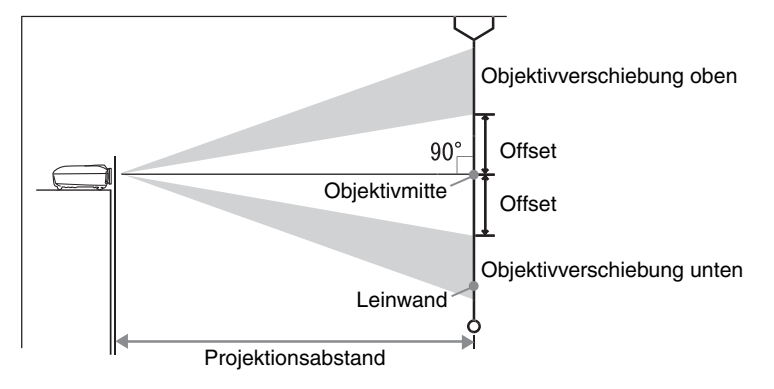

Der Abstand von der Objektivmitte zur Unterseite der Leinwand ist von der Einstellung der Objektivverschiebung abhängig.

Beachten Sie die nachstehende Tabelle und stellen Sie den Projektor so auf, dass die Bilder in optimaler Bildgröße auf die Projektionsleinwand projiziert werden.

Verwenden Sie diese Werte bei der Aufstellung des Projektors als Richtwerte.

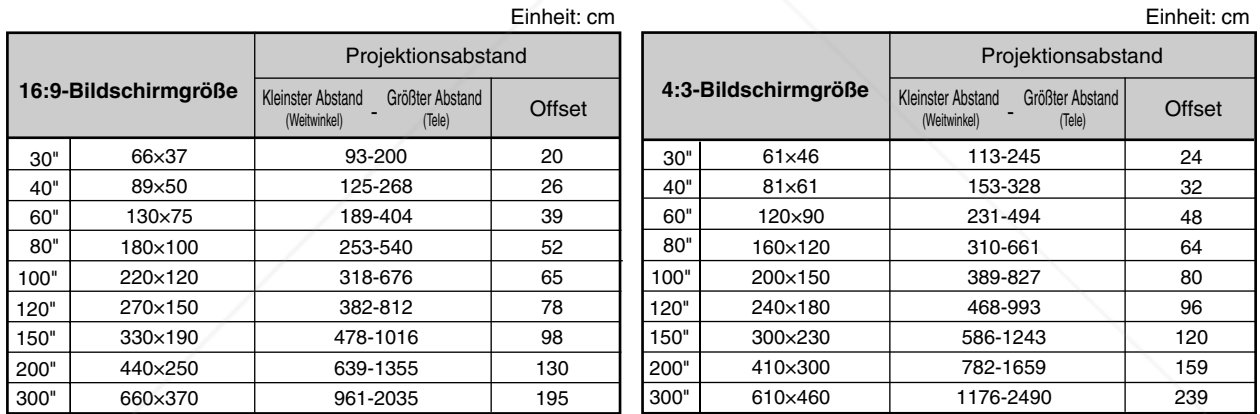

### **Objektivverschiebung**

Die Bildposition lässt sich mit den Objektivverschiebungsreglern einstellen, was besonders sinnvoll ist, wenn der Projektor an den folgenden Orten aufgestellt wird.  $\mathcal{F}$  S.16

### x Yo Aufhängung an der Decke

- Eine hoch angeordnete Leinwand
- Schräg zum Bildschirm aufgestellter Projektor, um direkt vor der Leinwand sitzen zu können
- Aufstellung des Projektors auf einem Regal usw

Bei der Einstellung der Bildposition mit dem Objektivverschiebungsregler tritt fast keine Verschlechterung der<br>Bildqualität auf, weil die Objektivverschiebung optisch eingestellt wird. Für eine optimale Bildqualität sollte Bildqualität auf, weil die Objektivverschiebung optisch eingestellt wird. Für eine optimale Bildqualität sollte jedoch die Objektivverschiebung nicht verwendet werden.

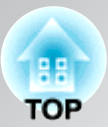

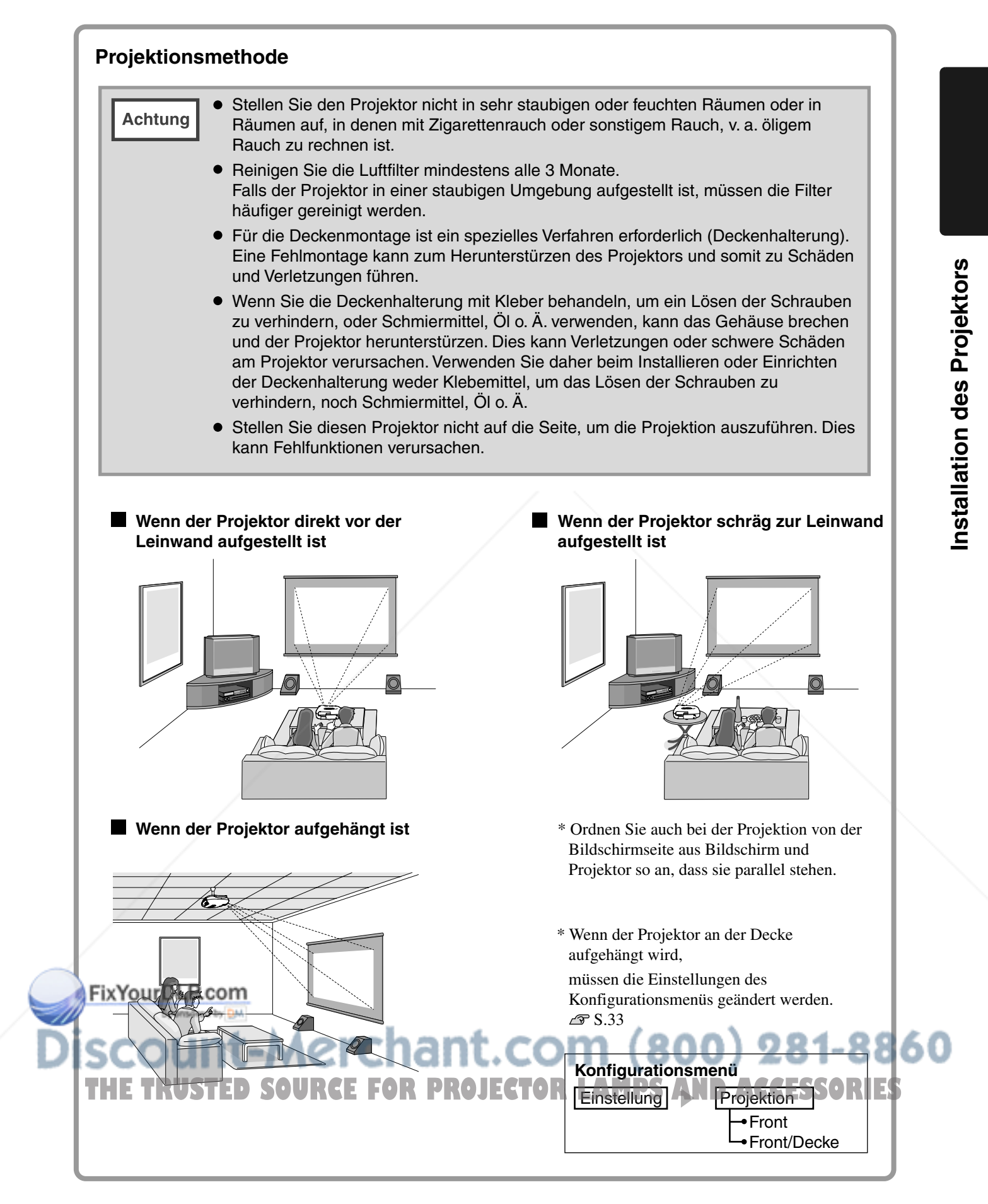

## **Anschließen der Bildquellen**

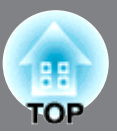

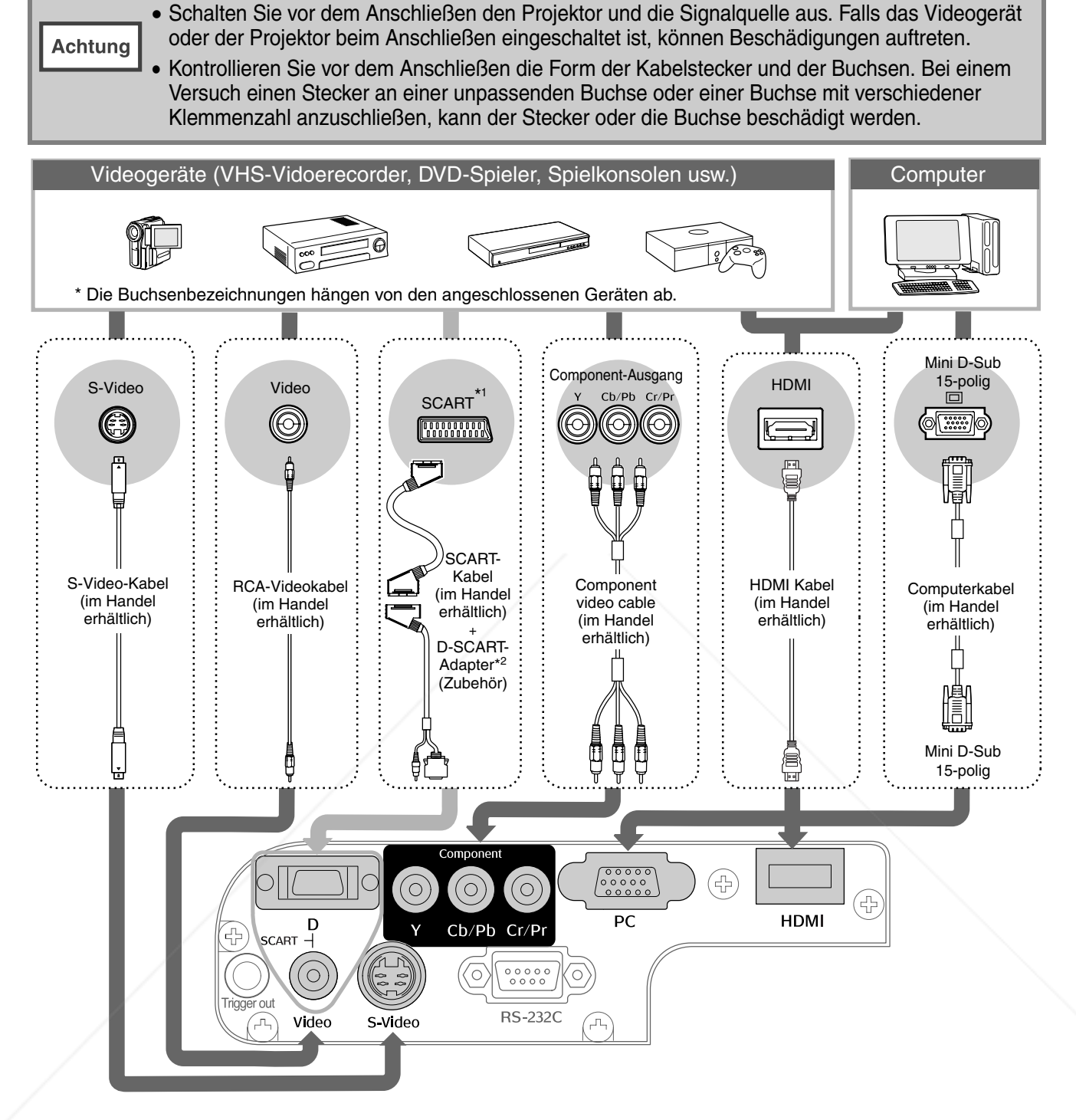

\*1 Wenn ein DVD-Player mit einem D-SCART-Adapter angeschlossen ist, muss für "Eingangssignal" statt "D/SCART" die **Fix Your Deption "SCART"** gewählt werden. <u>Fix Wählen Sie die Eingangsquelle</u>" S.15 Bei gewissen Ländern befindet sich im Zubehör kein D-SCART-Adapter.

• Gewisse Signalquellen können über spezielle Buchsen verfügen. Verwenden Sie in diesen Fällen zum Anschließen die mit der Signalquelle mitgelieferten oder separat erhältlichen Kabel. **THE TIPP RODUCHES Kabel zum Anschluss von Videogeräten an den Projektor zu verwenden ist, hängt davon** ab, welche Art Videosignal das Gerät ausgibt. Manche Videogeräte haben verschiedene Videoausgangssignaltypen. Im Allgemeinen gilt folgende Abstufung der Bildqualität der verschiedenen Videosignaltypen (in absteigender Qualität): Digitales Component Video<sup>\*</sup> [HDMI<sup>\*</sup>] > Analoges Component Video [D] [Component] > S-Video<sup>\*</sup> [S-Video] > Composite Video<sup>\*</sup> [Video] Für die Signalformate der verwendeten Videogeräte wird auf die Dokumentation der betreffenden Videogeräte verwiesen. Das Composite Videoformat wird manchmal einfach als "Videoausgang"

bezeichnet.

## **Vorbereitung der Fernbedienung**

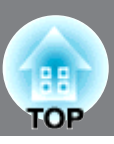

## **Einsetzen der Batterien in die Fernbedienung**

Bei der mitgelieferten Fernbedienung sind noch keine Batterien eingesetzt. Setzen Sie vor der Verwendung der Fernbedienung die mitgelieferten Batterien ein.

Nehmen Sie den Batteriefachdeckel ab.

Den Knopf drücken und den einer wieder an.<br>Batteriefachdeckel anheben wird in Westzen Sie die Lasche ein. Batteriefachdeckel anheben.

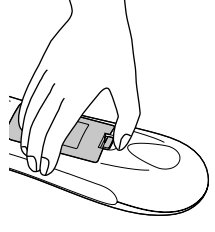

- 3 Bringen Sie den Batteriefachdeckel
	-
	- Drücken Sie den Batteriefachdeckel nach unten bis er einrastet.

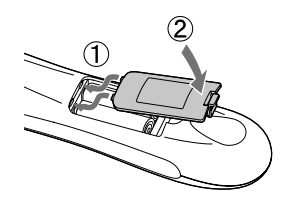

2 Setzen Sie die Batterien ein.

Setzen Sie die Batterien **Achtung** mit der im Batteriefach angezeigten Polarität ein.

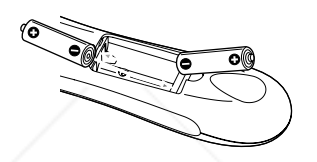

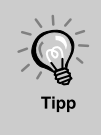

Falls die Befehle von der Fernbedienung nach einer gewissen Zeit verzögert oder überhaupt nicht mehr ausgeführt werden, sind wahrscheinlich die Batterien erschöpft. In diesem Fall müssen Sie die Batterien gegen zwei neue Batterien ersetzen. Verwenden Sie zwei neue batterien AA.

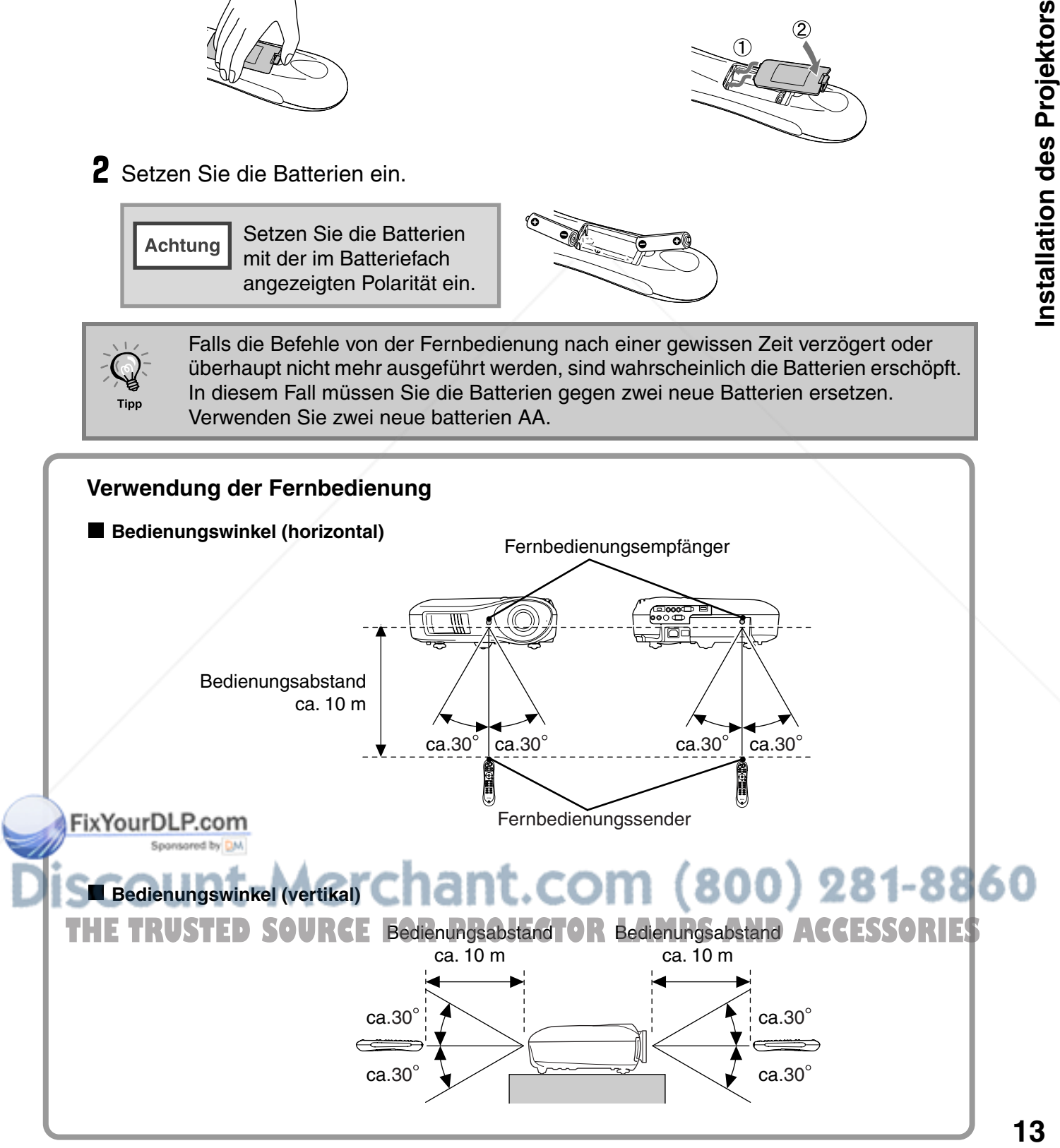

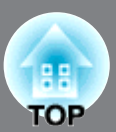

### **Einschalten des Geräts und Projektion von Bildern**

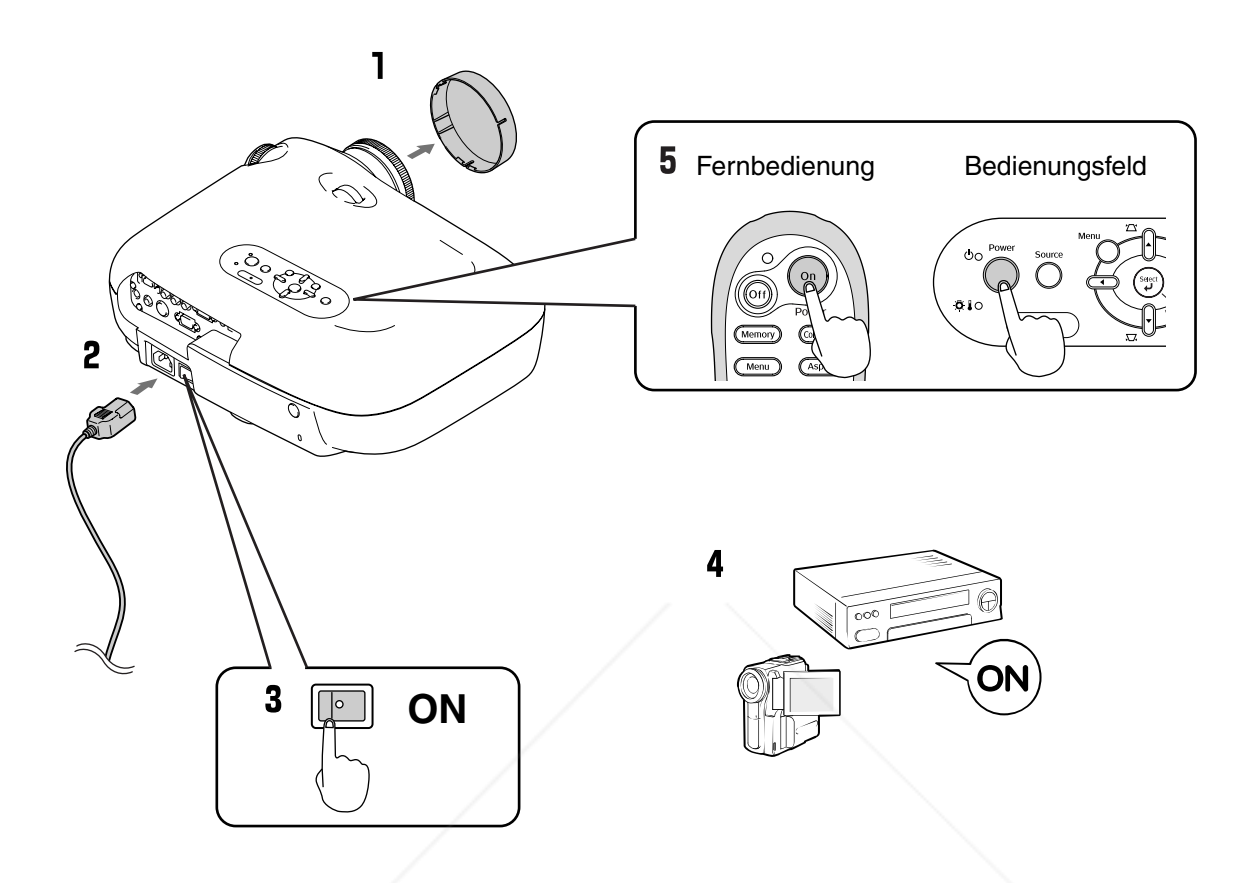

Falls Probleme mit der Projektion auftreten, obwohl der Projektor korrekt eingestellt und angeschlossen wurde, siehe  $\mathcal{F}$  S.15, 35.

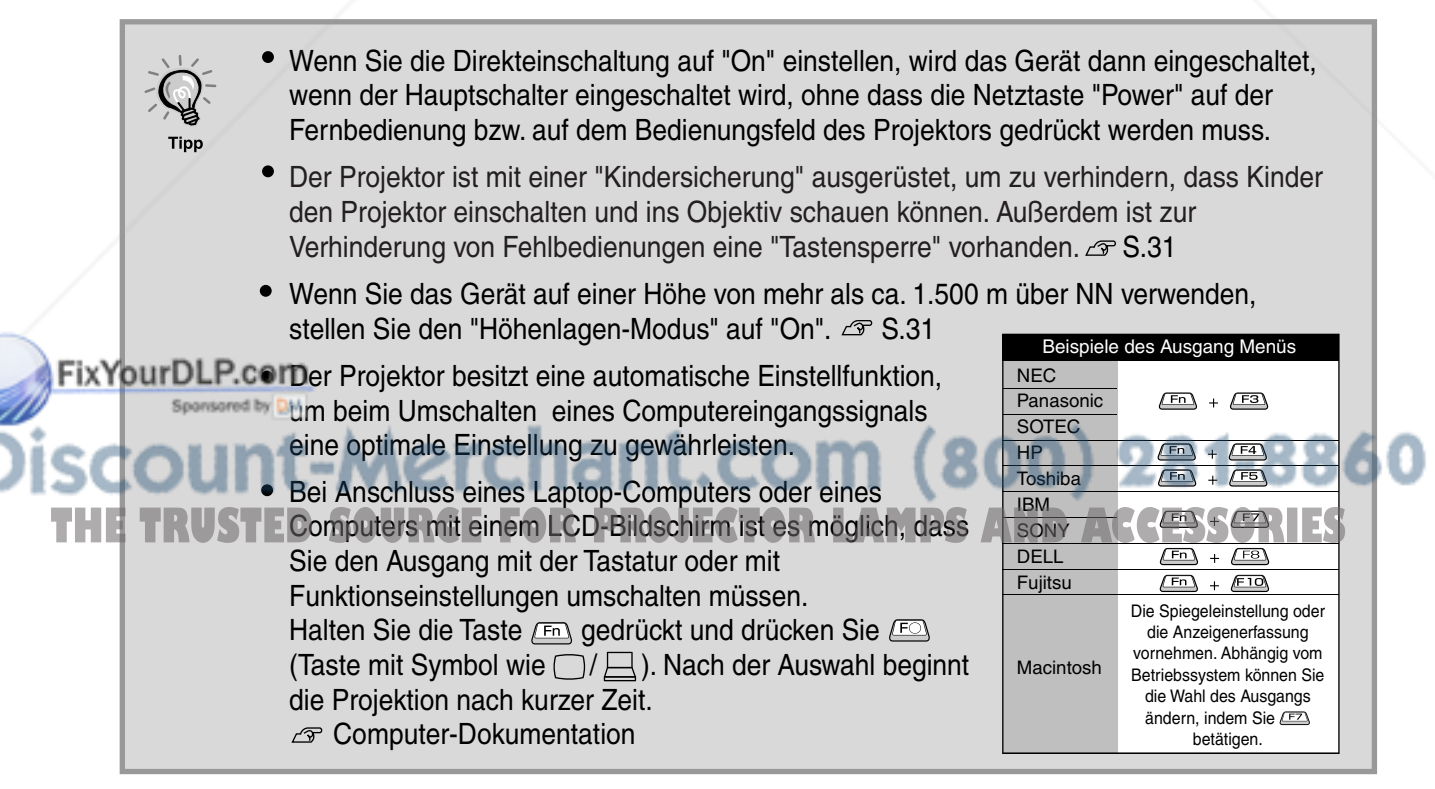

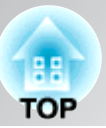

### **Wenn die erwarteten Bilder nicht projiziert werden**

Falls mehr als eine Signalquelle angeschlossen ist oder keine Bilder projiziert werden, müssen Sie mit den Tasten der Fernbedienung oder des Projektors die gewünschte Signalquelle einstellen. Bei Videogeräten zuerst die Taste [Play] auf dem Videogerät betätigen und anschließend die Signalquelle auswählen.

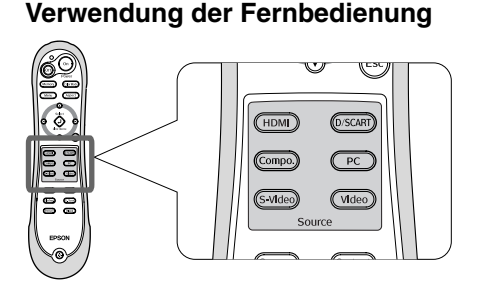

Drücken Sie die Taste mit der Bezeichnung der Buchse, an der die gewünschte Signalquelle angeschlossen ist.

### **Verwendung des Bedienungsfelds**

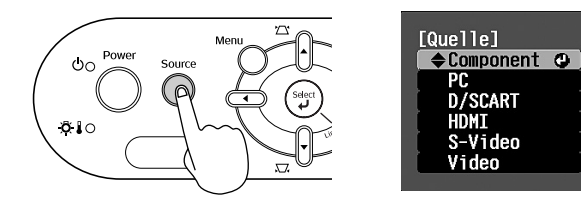

Beim Drücken von Wwird das Auswahlmenü angezeigt. Wählen Sie die Signalquelle mit  $\bigcap$  und  $\bigcap$ . Drücken Sie ( $\overset{\text{\tiny{S4ect}}}{\downarrow}$  für die Eingabe.

### **Bildprojektion von der Buchse [Component]**

Die voreingestellte Einstellung wird auf "Auto" gesetzt, um entsprechende Signale automatisch auszuwählen. Werden die Farben jedoch unnatürlich angezeigt, muss das Bildsignal umgeschaltet werden, um es so dem Gerät anzupassen.

### **Verwendung der Fernbedienung**

Bei der Projektion eines Signals von einem an der Buchse [Component] angeschlossenen Gerät kann das Auswahlmenü durch Drücken (Compo.) angezeigt werden.

### **Verwendung des Bedienungsfelds**

Bei der Projektion eines Bildes von einem an der Buchse [Component] angeschlossenen Gerät "Component" wählen und bestätigen, damit das Menü angezeigt wird.

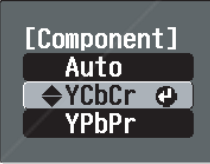

Stellen Sie das richtige Signal für die Anpassung an das Gerät mit der  $\textcircled{1}$   $\textcircled{1}$  oder  $\textcircled{1}$   $\textcircled{1}$  -Taste ein. Drücken Sie  $\overline{\bigodot}$  oder  $\left(\begin{matrix} \frac{60eC}{\sigma} \\ \sigma \end{matrix}\right)$  für die Eingabe.

### **Ausschalten des Projektors**

- Schalten Sie die am Projektor angeschlossenen Signalquellen aus.
- FBX Drücken Sie die Taste (ori) auf der Fernbedienung bzw. auf dem Bedienungsfeld des Projektors. Wenn Sie die Taste (auf dem Bedienungsfeld
	- des Projektors drücken, wird die folgende
- **THE Meldung angezeigt. Drücken Sie zum Fortfahren ECTORPLAMPS AND ACCESSORIES** erneut die Taste<sup>Power</sup> Bringen Sie den Objektivdeckel an.

Möchten Sie den Projektor ausschalten? Ja : Drücken Sie die [Power] Taste Nein: Drücken Sie eine andere Taste

3 Wenn der Projektor abgekühlt ist (dauert etwa 30 s) und der doppelte Signalton ertönt, den Hauptschalter ausschalten.

Nach dem Drücken von  $($ <sup>ott</sup>) oder  $($ <sup>o</sup> wird

weiterhin Strom verbraucht.

## **Einstellen des Bildschirms**

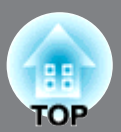

### **Bildschärfeeinstellung**

Stellen Sie das Bild mit dem Scharfeinstellring

### **Bildschärfeeinstellung Feineinstellung der Feineinstellung der Bildgröße Bildgröße (Zoomeinstellung)**<br>Controller (Bildgröße der Stadt der Bildgröße der Stadt der Stadt der Stadt der Stadt der Stadt der Stadt der **(Zoomeinstellung)**

scharf ein. Stellen Sie die Größe des projizierten Bilds mit dem Zoom-Einstellring ein.

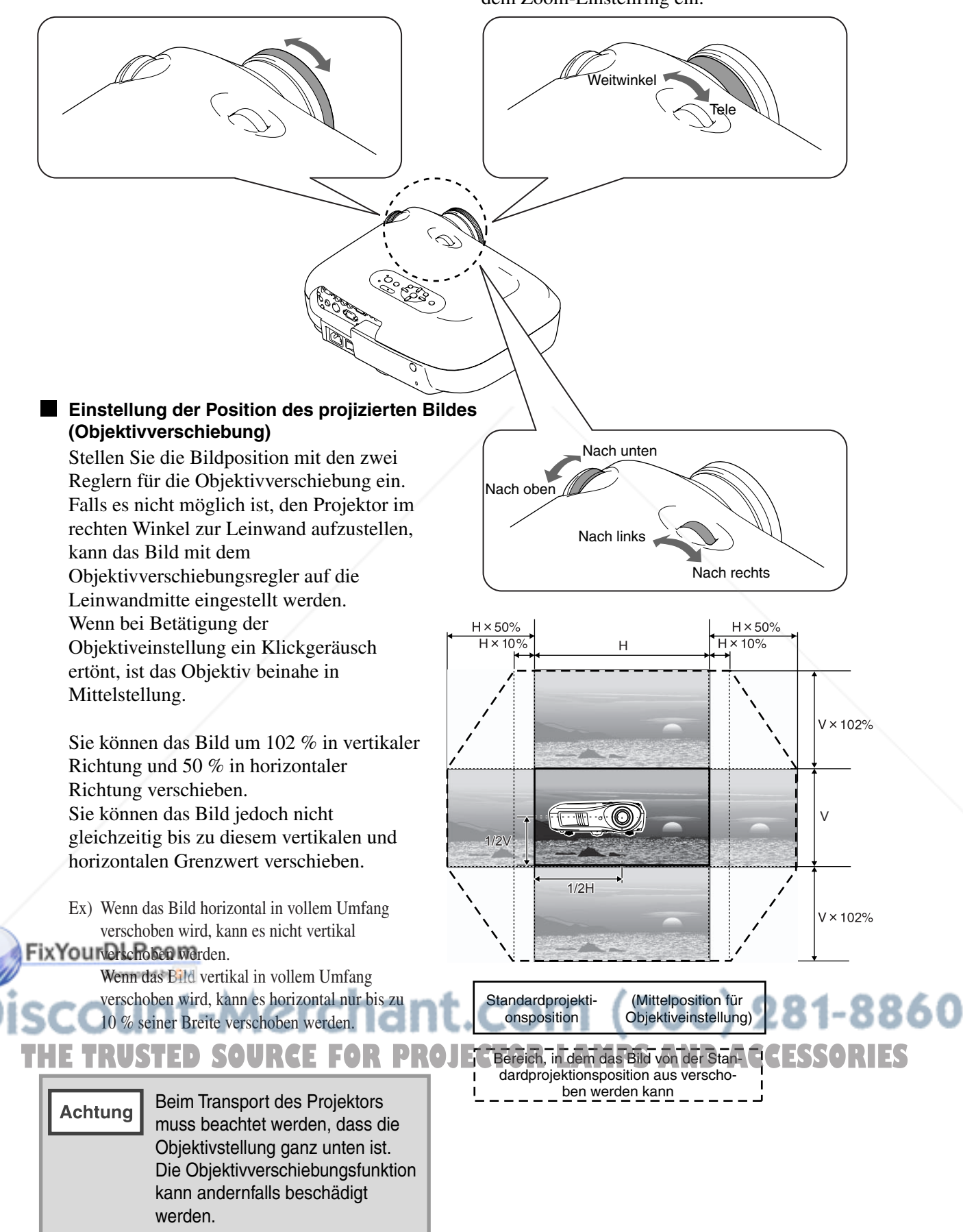

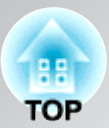

## **Korrektur der Projektorneigung Korrektur der Projektorneigung**

Stellen Sie den Projektor bei horizontal geneigtem Projektionsbild mit den vorderen Füssen horizontal ein.

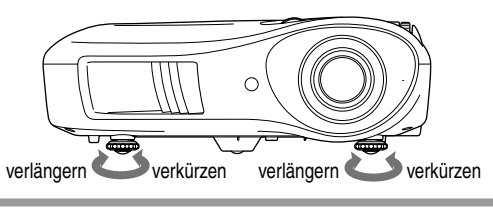

## **Korrektur der Trapezverzerrung (Keystone) Korrektur der Trapezverzerrung (Keystone)**

Falls der Einstellbereich der Objektivverschiebung nicht ausreicht, kann der Projektor geneigt aufgestellt werden.

Bei geneigtem Projektor kann das projizierte Bild eine Trapezverzerrung aufweisen. Drücken Sie in diesen Fällen  $\sum (\ket{\cdot})$ ,  $\sum (\ket{\cdot})$  auf dem Bedienungsfeld des Projektors um die Bildwiedergabe anzupassen.

Verglichen mit der Objektivverschiebung verschlechtert sich jedoch die Bildqualität.

Bei einer Objektivverschiebung nach links oder rechts ist eine vollständige Trapezkorrektur nicht möglich. Stellen Sie die Objektivverschiebung für eine Trapezkorrektur in die Mittelstellung.

Die Trapezverzerrung kann für einen maximalen vertikalen Winkel von ungefähr 15˚ korrigiert werden.

Sie können auch über das Konfigurationsmenü Einstellungen vornehmen.  $\mathcal{F}$  S.31

Zum Zurücksetzen des Korrekturwertes 'A gedrückt halten, während Sie auf dem Bedienungsfeld  $\sqrt{ }$ , mindestens 1 s lang gedrückt halten.

### **Anzeige eines Testbildes Anzeige eines Testbildes**

**Tipp** 

Beim Aufstellen des Projektors kann ein Testbild für die Korrektur der Trapezverzerrung und für die Einstellungen des Zeilenmenüs projiziert werden.

Der Zoom und die Bildschärfe lassen sich anhand des Testbilds einstellen.

Wenn auf der Fernbedienung auf (Pattern) gedrückt wird, wird das Testbild eingeblendet.

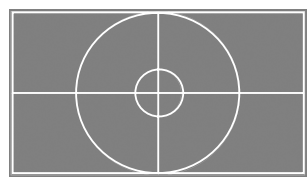

Drücken Sie erneut auf (Pattern), um das Testbild auszublenden.

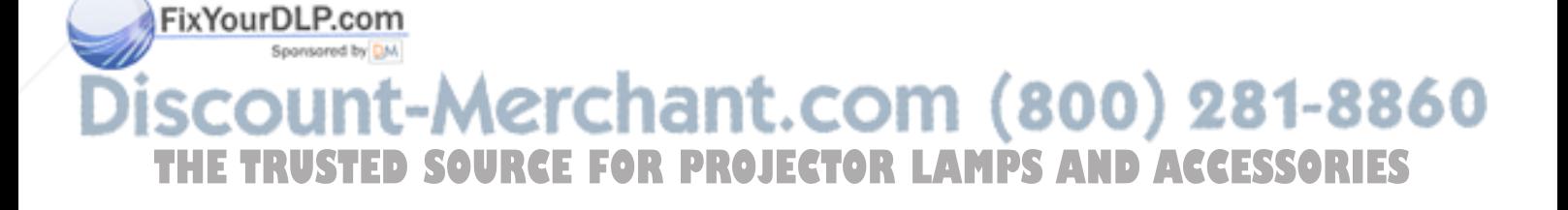

## **Grundeinstellungen der Bildqualität**

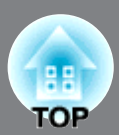

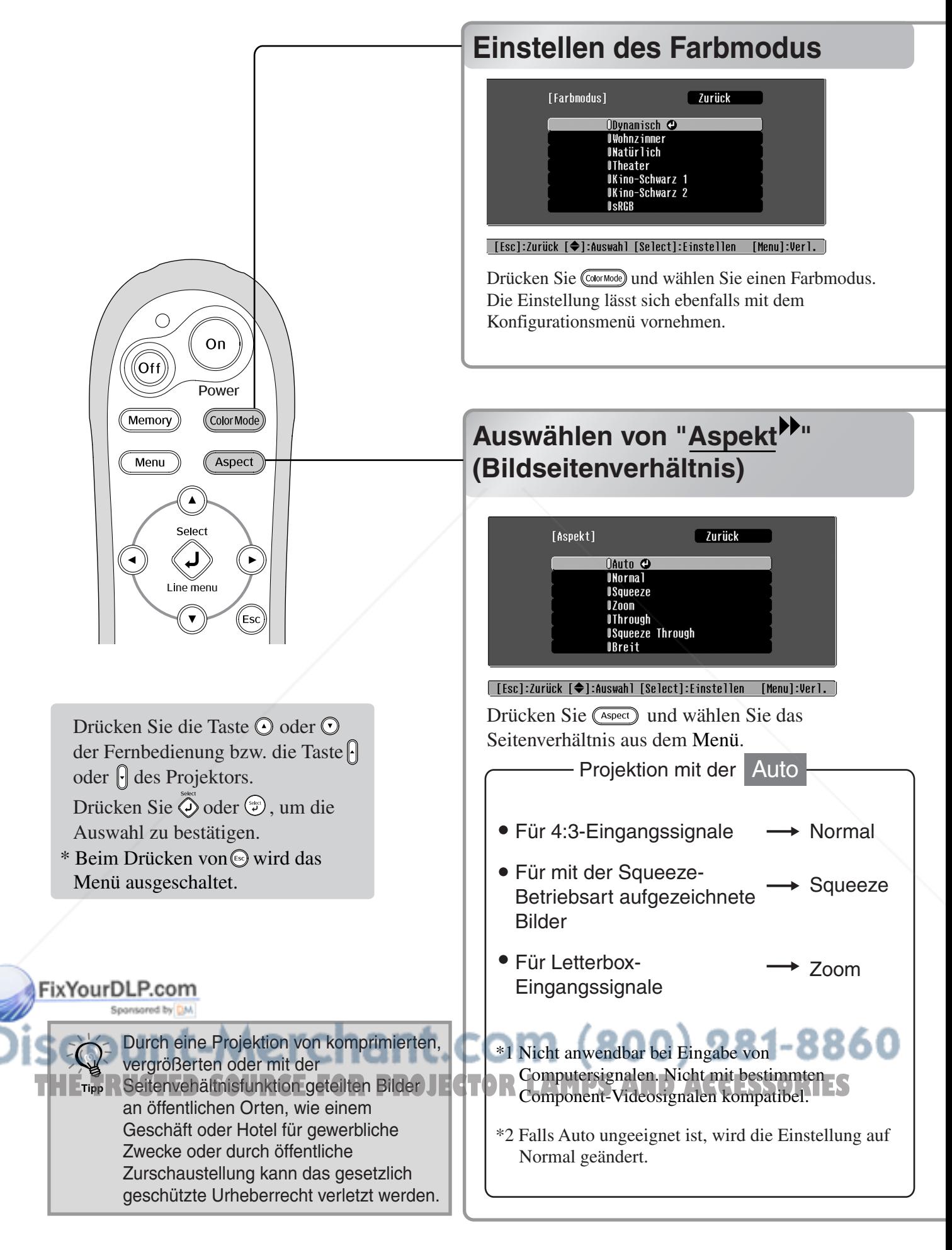

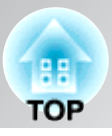

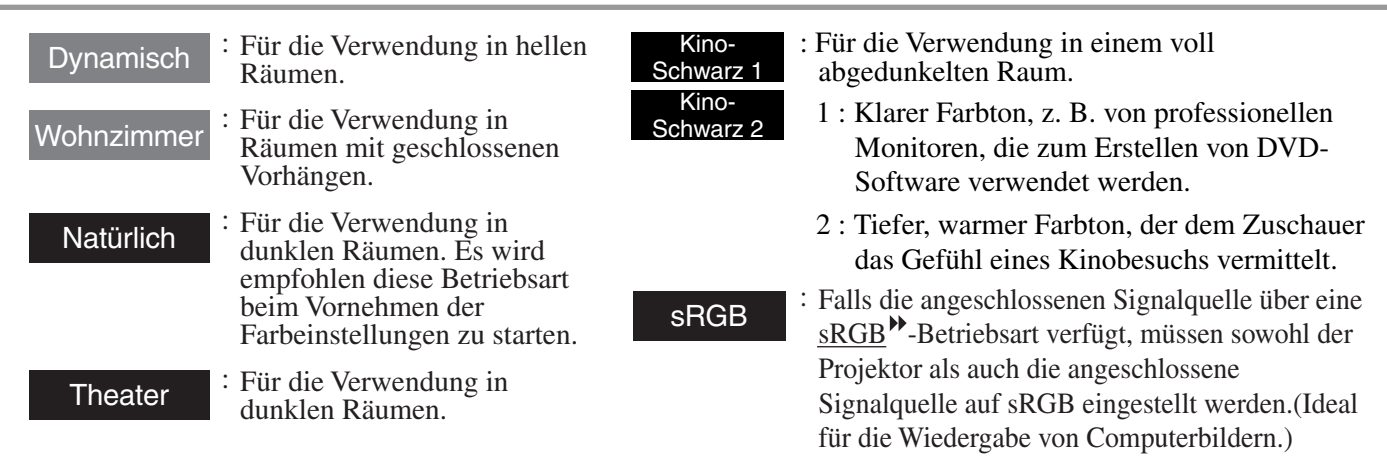

Bei der Wahl, der mit bezeichneten Farbbetriebsart wird Filter für Film von Epson automatisch angewendet, um den Kontrast zu erhöhen und die Hautfarbe natürlicher wiederzugeben.

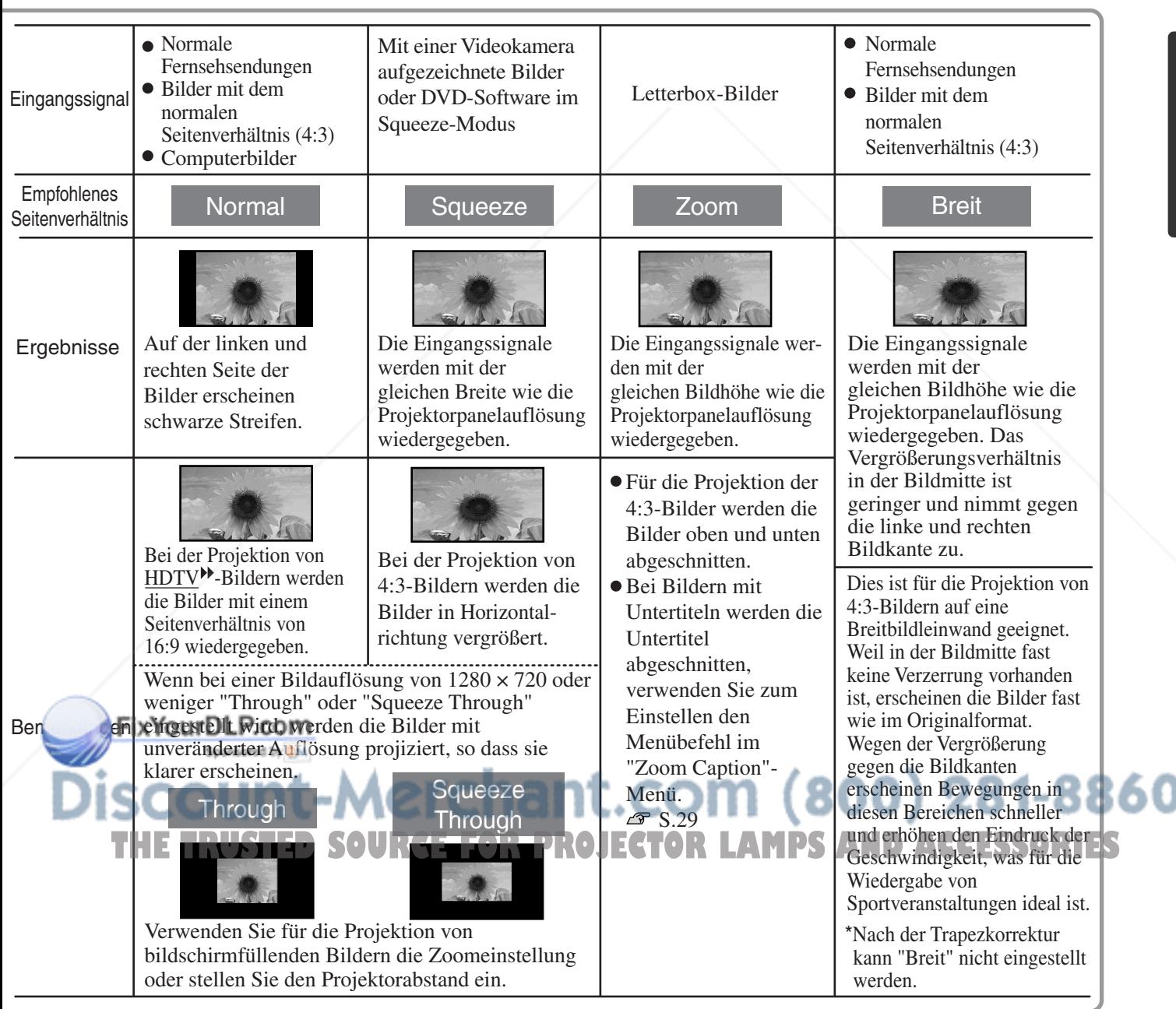

## **Erweiterte Farbeinstellung**

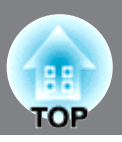

Falls Sie außerdem Ihre Bilder mit eigenen Einstellungen wiedergeben möchten, können Sie Einstellungen von "Hautton", "Abs. Farbtemp.", "RGB/RGBCMY" bzw. Gamma im Untermenü "Farbjustage" des "Bild"- Menüs vornehmen. (Wenn unter "Farbmodus" nicht "sRGB<sup>\*\*</sup>" gewählt wurde.)

Die eingestellten Werte können zur späteren Wiederverwendung für die Bildwiedergabe abgespeichert werden.  $(\mathcal{F}$  S.24)

"Hautton", "Abs. Farbtemp." und "Gamma" werden mit den entsprechenden Fernbedienungstasten eingestellt.

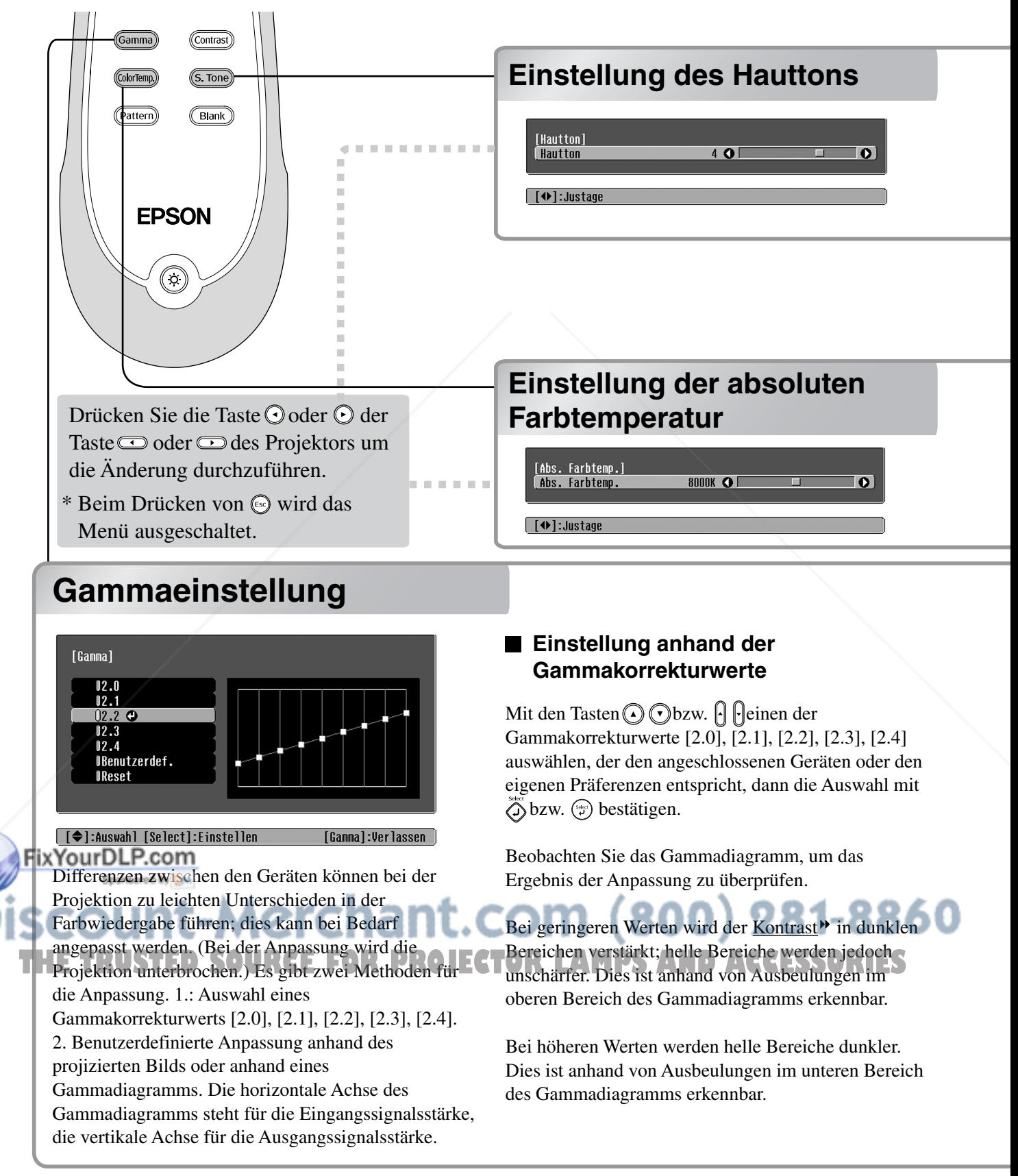

Erweiterte Farbeinstellung

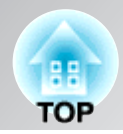

Damit lässt sich die Hautton bei Bildern von Menschen einstellen.

Der Epson Cinema Filter Effekt wird automatisch auf die Bilder angewendet, wenn mit einer "Farbmodus"-Einstellung eine natürliche Wiedergabe der Hautton eingestellt ist. Für eine verbesserte Wiedergabe der Hautton können Sie die Einstellung "Hautton" verwenden. Bei einer Einstellung auf die Seite + werden die Farben grünlich, bei einer Einstellung auf die Seite – werden die Farben rötlich.

Der Gesamtfarbton der Bilder lässt sich einstellen.

Mit der Einstellung eines höheren Werts werden die Bilder bläulich, mit der Einstellung eines niedrigeren Werts werden die Bilder rötlich wiedergegeben. Die absolute Farbtemperatur kann in 12 Stufen in einem Bereich von 5000K to 10000K eingestellt werden.

### **Benutzerdefiniert ("Von Abbildung justieren")**

Mit den Tasten  $\odot$   $\odot$  bzw.  $\llbracket \cdot \rrbracket$  erst "Benutzerdef." auswählen, dann "Von Abbildung justieren". Die Auswahl jeweils mit  $\widehat{\mathbb{O}}$  oder  $\widehat{v}$  bestätigen. Im projizierten Bild wird das Gamma-Symbol angezeigt. (Die Trapezkorrektur wird unterbrochen, solange das Gamma-Symbol angezeigt wird.)

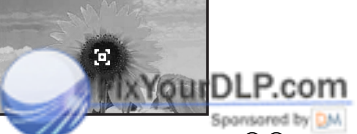

 $\text{Mit} \odot \odot \odot \odot$  oder  $\lbrack \cdot \rbrack \lbrack \cdot \rbrack \odot \bigodot$  das Gamma-Symbol in den Bereich verschieben, in dem die Helligkeit angepasst werden soll. Dann die Auswahl mit oder bestätigen. Die ausgewählte Stelle und die Bereiche derselben Helligkeit blinken, und ein Gammadiagramm wird angezeigt. Drücken Sie zum Bestätigen erneut die Taste  $\oslash$  oder  $\binom{3}{2}$ . Ein Bildschirm zum Anpassen des Farbtons wird angezeigt. Mit den Tasten  $\odot$  bzw.  $\odot$  die Anpassung vornehmen, dann mit  $\widehat{\bigodot}$  oder  $\widehat{z}$ bestätigen. (Esc) drücken, um den Vorgang zu wiederholen.

### **Benutzerdefiniert ("Von Grafik justieren")**

Mit den Tasten  $\odot$   $\odot$  bzw.  $\odot$  erst "Benutzerdef." auswählen, dann "Von Grafik justieren". Die Auswahl jeweils mit  $\widehat{\bigodot}$  oder  $\binom{6}{2}$  bestätigen. Ein Gammaeinstellungsdiagramm wird angezeigt.

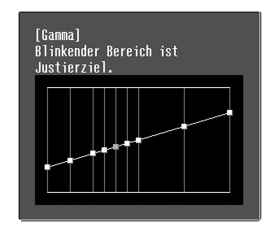

Mit  $\odot$   $\odot$  oder  $\odot$   $\odot$  den Punkt auswählen, wo die Werden soll. Dann die Auswahl ihn der FORPREISE verlatigkeit des Farbtons angepasst werden soll. Dann die SORIES Auswahl mit  $\bigcirc$  oder  $\bigcirc$  bestätigen. Ein Bildschirm zum Anpassen des Farbtons wird angezeigt.

> [Gamma]<br>[Farbton]  $\overline{\mathbf{0}}$

[[Esc]:Zurück [◆]:Justage [Select]:Einstellen [Gamma]:Ver1.

Mit den Tasten  $\bigodot \bigodot$  bzw.  $\bigodot \bigodot$  die Anpassung vornehmen, dann mit  $\widehat{O}$  oder  $\widehat{O}$  bestätigen.

50

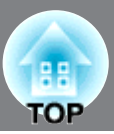

## **RGB-Einstellung RGB-Einstellung (Offset, Gewinn)**

1 Drücken Sie (Menu) und wählen Sie "Bild" -"Farbjustage" - "RGB/RGBCMY" - "RGB" in dieser Reihenfolge und bestätigen Sie die Auswahl.

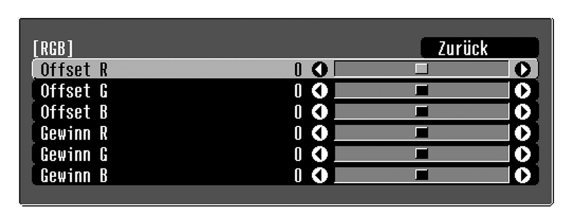

[[Esc]:Zurück [♦]:Auswahl [♦]:Justage [Menu]:Verlassen]

- **2** Verwenden Sie  $\odot$  bzw.  $\bigcap$   $\bigcap$  , um einen Menüpunkt auszuwählen, und $\textcircled{}\odot$ bzw.  $\circled{}$ , um eine Anpassung vorzunehmen.
- 3 Drücken Sie zum Verlassen des Menüs  $aut$   $(mn)$ .

Die Bildhelligkeit der dunklen Bildstellen kann mit den Einstellungen der einzelnen Farben R (rot), G (grün) und B (blau) (Offset) und der hellen Stellen (Gain) vorgenommen werden.

### **Offset**

Wenn dunkle Bereiche heller angezeigt werden sollen, ändern Sie die Einstellung in Richtung + (rechts). Wenn Sie die Einstellung in Richtung - (links) ändern, wird das gesamte Bild schärfer, doch der Kontrast<sup>»</sup> in dunklen Bereichen wird schwächer.

### **Gewinn**

Mit der Einstellung auf die linke Seite – werden die hellen Bildstellen klarer wiedergegeben. Mit der Einstellung auf die rechte Seite + werden die hellen Stellen weißer wiedergegeben, aber dabei wird der Kontrast schwächer.

## **Schattierung- und Sättigungseinstellung**

Drücken Sie (Menu) und wählen Sie "Bild" -"Farbjustage" - "RGB/RGBCMY" - "RGBCMY" in dieser Reihenfolge und bestätigen Sie die Auswahl.

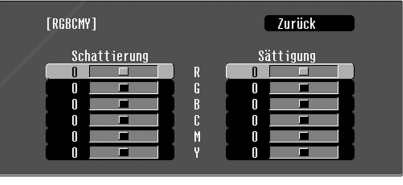

| [Esc]:Zurück [♦]:Auswahl [Select]:Eingeben | [Menu]:Verl. |

**2** Mit den Tasten **O** O bzw. eine Farbe auswählen, dann die Auswahl mit  $\overline{Q}$  oder  $\overline{z}$ bestätigen. Entweder Schattierung oder Sättigung auswählen und zur Anpassung $\odot$   $\odot$ oder <del>CD</del> verwenden.

Für die Einstellung einer anderen Farbe können Sie **oder The Emstellung einer anderen Farbe können Sie**<br>Für die Einstellung einer anderen Farbe können Sie **Sättigung**<br>© drücken und "Zurück" wählen.

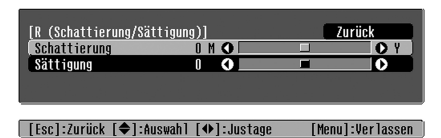

3 Drücken Sie zum Verlassen des Menüs  $aut(\overline{m_{env}})$ .

Die Einstellung des Farbtons und der Farbsättigung für die einzelnen Farbkomponenten Rot (R), Grün (G), Blau (B), Zyan (C), Magenta (M) und Gelb (Y) kann angepasst werden.

### **Schattierung**

Einstellung der gesamten Farbwiedergabe von Blau, Grün und Rot.

### **Sättigung**

Einstellung der Gesamthelligkeit der Bilder.

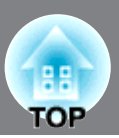

Außer der Farbeinstellung kann auch die erweiterte Schärfeneinstellung und die von der Lampe ausgestrahlte Lichtstärke an das projizierte Bild angepasst werden, um die Darstellung zu optimieren.

## **Einstellung "Schärfe (Erweitert)" Einstellung "Schärfe (Erweitert)"**

**I** Drücken Sie (Menu), und wählen Sie dann "Bild" - "Schärfe" - "Erweitert".

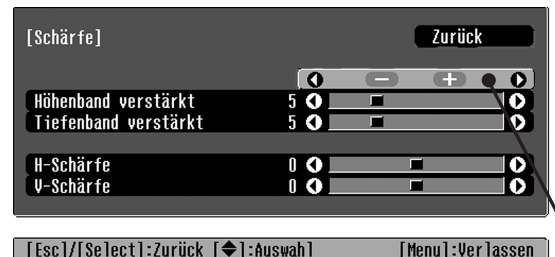

- **2** Verwenden Sie  $\odot$   $\odot$  bzw.  $\bigcap$   $\bigcap$  , um einen Menüpunkt auszuwählen, und $\bigodot$ bzw.  $\circled{}$ , um eine Anpassung vorzunehmen.
- $\bf 3$  Drücken Sie zum Verlassen des Menüs  $aut(\overline{M_{\text{enu}}})$ .

Passen Sie die Auflösung und den Bildkontrast an.

Wenn die Verstärkung des Höhenbands in Richtung + eingestellt ist, werden das Haar, die weißen Bereiche der Augen und die Details auf der Kleidung betont. Wenn "Tiefenband verstärkt" in Richtung + eingestellt ist, werden diejenigen Bereiche kaum betont, die durch "Höhenband verstärkt" betont werden. Stattdessen werden die groben Bereiche des gesamten Motivs wie Kontur und Hintergrund betont, was ein scharfes Bild bewirkt.

(Sie können den Wert für "Höhenband verstärkt" und "Tiefenband verstärkt" gleichzeitig anpassen, indem Sie den Regler oben auf dem Bildschirm verwenden.)

Einstellung von "H-Schärfe" / "V-Schärfe" in Richtung + vergrößert die Bildschärfe in horizontaler / vertikaler Richtung. Die Einstellung in Richtung macht das Bild weicher.

## **Einstellung Automatikblende Einstellung Automatikblende**

**1** Drücken Sie **(Menu)**, und wählen Sie dann "Bild" - "Automatikblende".

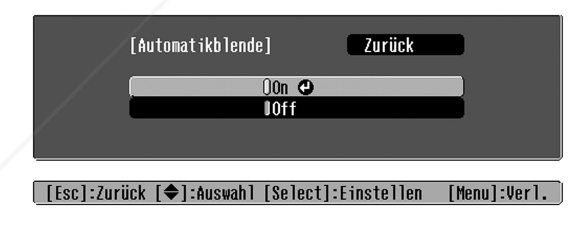

**PAWAHIERLSHOON"** 

Die Lichtstärke wird automatisch an die Helligkeit des Bilds angepasst, so dass eine Bilddarstellung mit Tiefen- und Perspektivwirkung entsteht.

\* Bei der Funktion Automatikblende ist während der Projektion möglicherweise ein Betriebsgeräusch zu hören. Dabei handelt es sich nicht um eine Störung des Projektors.

### Drücken Sie zum Verlassen des Menüs  $\overline{\text{auf}(\text{Menu})}.$ FOR PROJECTOR LAMPS AND ACCESSORIES

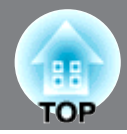

Nach dem Einstellen des projizierten Bildes mit den Menübefehlen wie "Farbjustage" und "Erweitert" können die eingestellten Werte gespeichert werden.

**Speichern der Bildqualitätseinstellungen** 

Außerdem lassen sich gespeicherte Daten einfach abrufen, um Bilder mit den Einstellungen wiederzugeben.

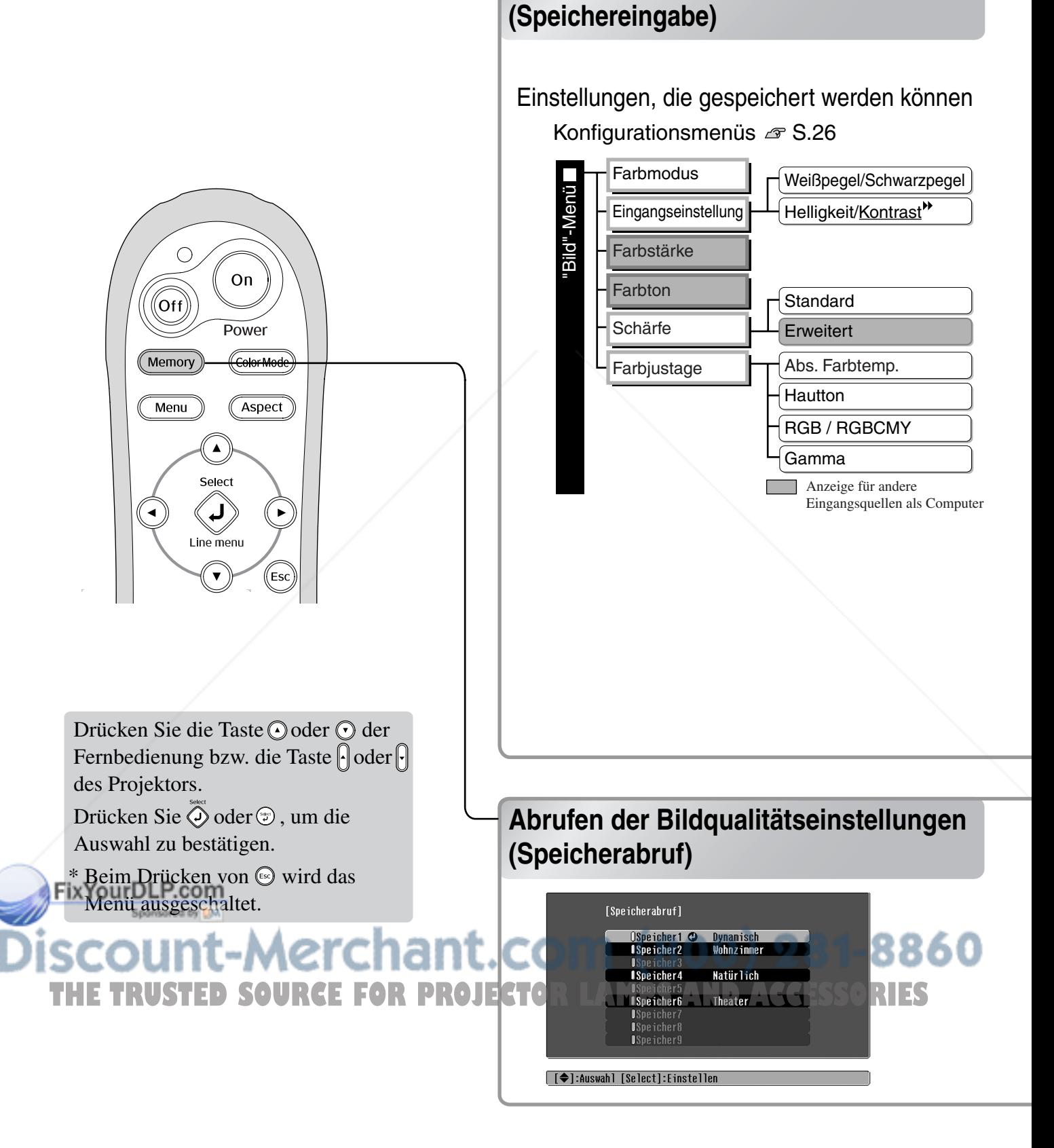

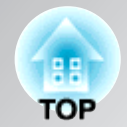

Auf diese Weise können die geänderten Einstellungen aller Optionen des Konfigurationsmenüs auf der linken Seite gespeichert werden. Zum Speichern der Einstellungen werden die Befehle "Speichereingabe" im "Speicher"-Menü verwendet.

Im Folgenden wird das Speichern der Einstellungen.

Führen Sie danach die gewünschten Einstellungen aus, die Sie abspeichern wollen.

**2** Stellen Sie im "Speicher"-Menü "Speichereingabe" ein und drücken Sie danach  $\widetilde{\otimes}$  oder  $\odot$ .

3 Wählen Sie zum Abspeichern eine Speicherbezeichnung von Speicher1 bis Speicher9 und drücken Sie  $\overline{\hat{\varphi}}$  oder  $\overline{\hat{\varphi}}$ .

Der Status eines Speicherbereichs wird durch die Farbe des Symbols 0 links von der Speicherbezeichnung wie folgt angegeben.

Grün: Speicherbereich belegt Grau: Speicherbereich frei

Orange: Gewählt

Wenn die Einstellung abgespeichert wurde, wird rechts außerdem der Farbmodus angezeigt, der beim Speichern der Einstellung ausgewählt war.

Falls ein bereits belegter Speicherbereich gewählt wird und  $\overline{Q}$  oder  $\overline{z}$  gedrückt wird, so wird der Speicherinhalt gelöscht und die gegenwärtigen Einstellungen werden an dessen Stelle gespeichert.

Um alle Speicher zu löschen wählen Sie aus dem "Speicher"-Menü "Speicher-Rückstellung".  $\mathcal{F}$  S.33

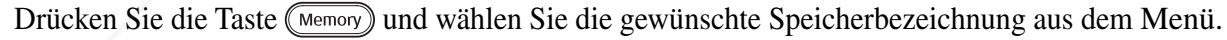

Rechts wird der Farbmodus angezeigt, der beim Speichern der Einstellung ausgewählt war.

Speichereinstellungen, die auf Bilder angewendet wurden bleiben erhalten, auch wenn der Projektor ausgeschaltet wird. Wenn der Projektor das nächste Mal eingeschaltet wird, werden die gleichen Speichereinstellungen auf die Bilder angewendet.

Die Einstellung des gespeicherten Seitenverhältnisses wird nicht auf das projizierte Bild angewendet, wenn diese das Format 16:9 besitzt oder die Eingangssignale eine spezielle ■ Divertier of the United Specifieren. Specifieren. Seitenverhältnisses wird nicht auf das projizierte Bild<br>
Auflösung besitzen.<br>
Auflösung besitzen. Mit den Konfigurationsmenüs lassen sich verschiedene Einstellungen für den Bildschirm, die Bildqualität und die Eingangssignale vornehmen.

Die folgenden zwei Arten von Menüs stehen zur Verfügung.

### ■ **Vollständiges Menü**

Alle Punkte in einem Konfigurationsmenü lassen sich während dem Einstellen überprüfen.

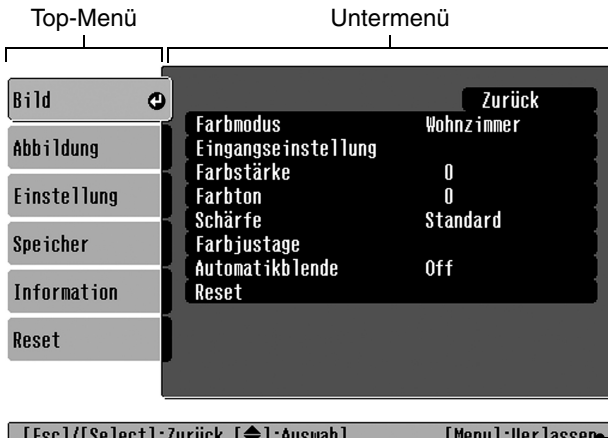

### ■ **Zeilenmenü**

Damit können einige Bereiche der Menüs "Bild" und "Speicher" im Menü "Einstellung" angepasst werden. Mit diesem Menü lassen sich die Auswirkungen der Einstellungen auf das projizierte Bild beim Einstellen verfolgen.

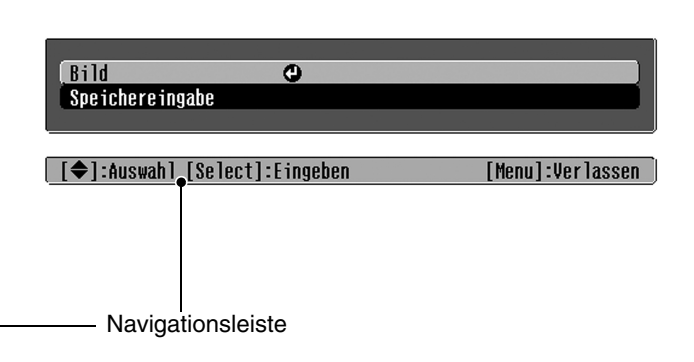

Für Einzelheiten zur Verwendung der Menüs wird auf den Abschnitt "Verwendung der Konfigurationsmenüs" ( $\mathcal{F}$  S.34) verwiesen.

Die Konfigurationsmenüs können zum Ein- und Ausschalten der Navigationsleiste und zum Ändern des Farbmusters und der Anzeigeposition verwendet werden. "Einstellung" - "Display" - "Menüposition", "Navigationsleiste", "Menüfarbe" **Tipp** 

## **Liste der Konfigurationsmenüs**

Falls keine Bildsignale anliegen, lassen sich keine Einstellungen außer "Reset" und "Automatikblende" im "Bild"-Menüs, oder "Auto Setup" im "Abbildung"-Menüs vornehmen. Die in den Menüs "Bild", "Abbildung" und "Information" angezeigten Punkte sind abhängig von der Art der projizierten Bildsignale.

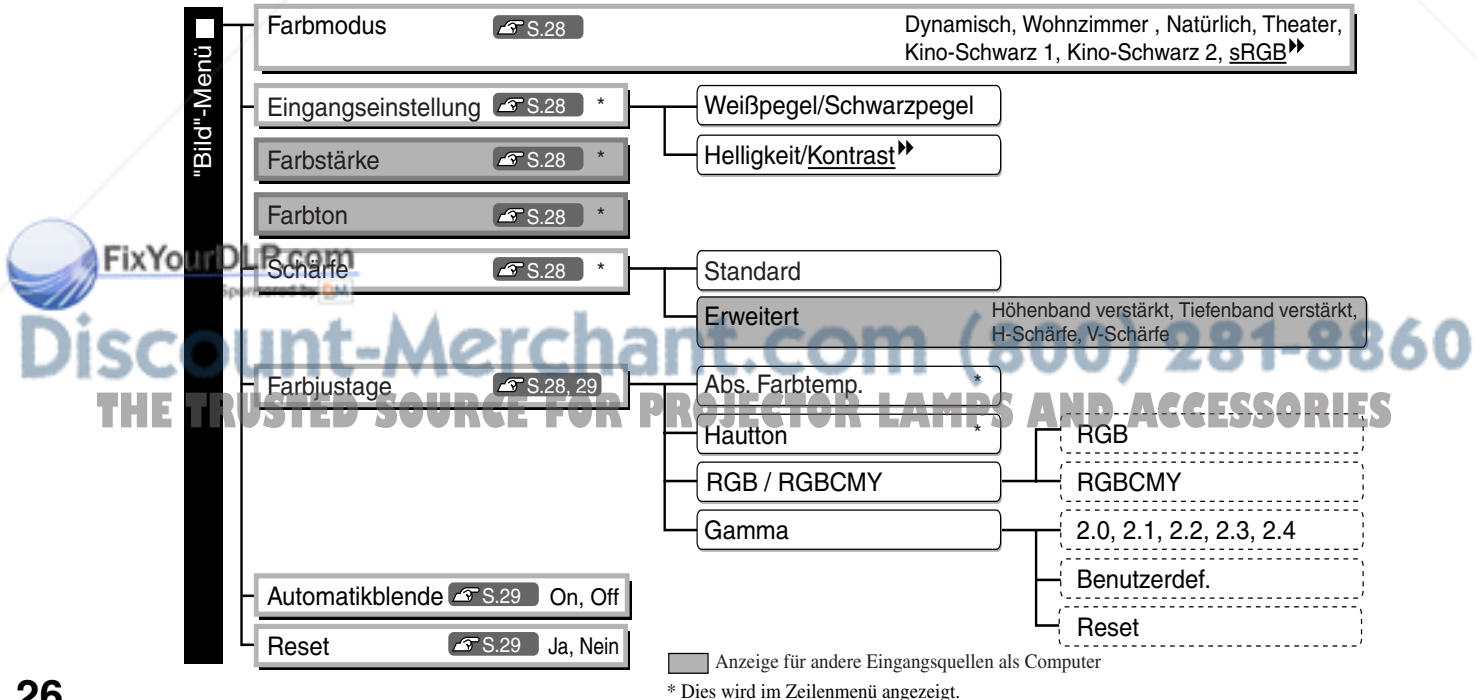

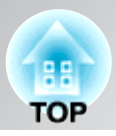

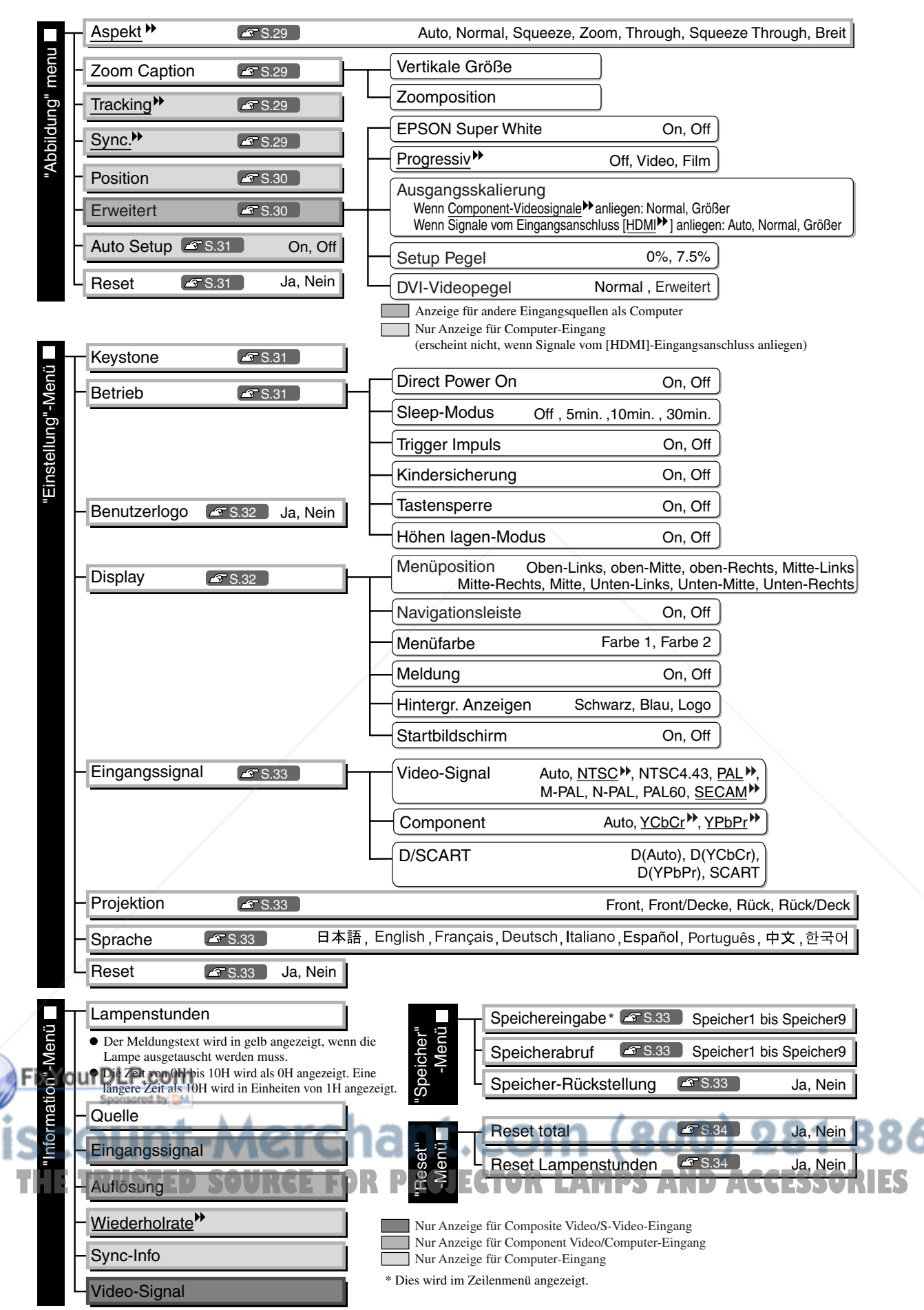

Das "Information"-Menü ist nur für die Anzeige des Projektorstatus.

**Konfigurationsmenüs**

Konfigurationsmenüs

### **"Bild"-Menü**

Anzeige für andere Eingangsquellen als Computer

### **Farbmodus\*1**

Für den Farbmodus stehen sieben verschiedene Einstellungen zur Verfügung, so dass eine Anpassung an die projizierten Bilder oder an die Projektionsumgebung erfolgt.  $\mathcal{F}$  S.18

### **Eingangseinstellung\*2**

Diese Einstellungen lassen sich nur bei schwachem Signalpegel vom angeschlossenen Videogerät oder bei dunklen Bildern vornehmen. Es lassen sich nicht beide Einstellungen miteinander ausführen. Sie können nur eine dieser Einstellungen auswählen.

#### Weißpegel/Schwarzpegel

Einstellungen für die dunklen und hellen Bildstellen.

- Weißpegel: Einstellung der Helligkeit von hellen Schattierungen ohne den Schwarzpegel zu ändern. Bei einer Einstellung auf die Seite - werden helle Stellen klarer.
- Schwarzpegel:Einstellung der Helligkeit von dunklen Schattierungen ohne den Weißpegel zu ändern. Bei einer Einstellung auf die Seite + werden dunkle Stellen klarer.

#### Helligkeit/Kontrast<sup>\*\*</sup>

Einstellung der Gesamthelligkeit der Bilder.

- Helligkeit: Die Bildhelligkeit kann eingestellt werden. Falls bei der Projektion in dunklen Räumen oder bei Verwendung kleiner Leinwände die Bilder zu hell wiedergegeben werden, kann diese Einstellung verringert werden.
- Kontrast: Einstellung des Unterschieds zwischen hellen und dunklen Stellen. Mit höherem Kontrast werden die Bilder mit größerer Modulation wiedergegeben.

### **Farbstärke \*2**

Einstellung der Farbintensität der Bilder.

### **Farbton \*2**

(Eine Einstellung ist nur möglich, wenn Composite Video<sup>\*\*</sup> - oder S-Video<sup>\*\*</sup> - Signale im NTSC<sup>\*\*</sup> - Format anliegen.)

Einstellung des Farbtons.

### **Schärfe \*2**

Einstellung der Bildschärfe.

### **Standard**

Die Ergebnisse der Einstellungsänderung werden auf das gesamte Bild angewendet.<br>FixYourDLP.com

Erweitert<sup>, put</sup>

## Damit kann ein bestimmter Bereich angepasst werden.  $\mathcal{F}$  S.23 THE **Farbjustage Source for projector Lamps and Accessories**

Die "Farbjustage" lässt sich nicht einstellen, wenn die Farbbetriebsart auf "sRGB<sup>\*\*</sup>" eingestellt ist.

### Abs. Farbtemp.<sup>\*2</sup>

Diese Einstellung ist für den Gesamtfarbton der Bilder.  $\mathcal{F}$  S.20

\*2 Die Einstellwerte werden für jede Bildquelle und Farbbetriebsart separat gespeichert.

![](_page_31_Picture_1.jpeg)

Nur Anzeige für Computer-Eingang (erscheint nicht, wenn Signale von der [HDMI]-Buchse anliegen)

### Hautton<sup>\*2</sup>

Einstellung der Hautton von Menschen im Bild.  $\mathcal{F}$  S.20

### RGB/RGBCMY\*1

- RGB :Einstellung von Offset und Gewinn für die einzelnen Farben R/G/B. F S.22
- RGBCMY: Einstellung der Schattierung und der Sättigung für die einzelnen Farben R/G/B/C/M/Y.  $\mathcal{F}$  S.22

### Gamma<sup>\*1</sup>

Damit passt man den Gammawert an. Sie können einen Wert auswählen oder Anpassungen anhand eines Bildes oder einer Grafik vornehmen.  $\mathcal{F}$  S.20

### **Automatikblende \*3**

Die Lichtstärke wird entsprechend angepasst, je nachdem ob die Einstellung für Bilder auf (On) steht oder keine Anpassung aktiviert ist (Off).  $\mathcal{F}$  S.23

#### **Reset**

Alle Einstellungen des "Bild"-Menüs werden auf die Voreinstellwerte zurückgestellt.

## **"Abbildung"-Menü**

### **Aspekt \*1**

Auswählen des Seitenverhältnisses.  $\mathcal{F}$  S.18

### **Zoom Caption**

Falls bei der Bildwiedergabe mit Untertiteln "Aspekt" auf "Zoom" eingestellt ist, ändern Sie die Einstellung wie folgt, um die Untertitel sichtbar zu machen. Die Vertikalgröße und die Anzeigeposition lassen sich miteinander einstellen.

#### Vertikale Größe

Die vertikale Bildgröße wird reduziert, um die Untertitel sichtbar zu machen.

#### **Zoomposition**

Das ganze Wiedergabebild wird oben verschoben, so dass die Untertitel sichtbar werden.

![](_page_31_Figure_23.jpeg)

Durch "VertikaleGröße" kann die Bildhöhe verrikaleGröße" kann der projektionsfläche Verchen.<br>Bildhöhe verringert werden.

![](_page_31_Figure_25.jpeg)

### FixYourDLP.com

### **Tracking \*1**

Einstellung der Bilder beim Auftreten vertikaler Bildstreifen. **Sync. \* \*11111 THE TRUSTED SOURCE FOR PROJECTOR LAMP** 

Einstellung der Bilder beim Auftreten von Flimmern, Unschärfe oder Bildstörungen.

- Flimmern und Unschärfe kann auch bei der Einstellung der Helligkeit, des Kontrasts<sup>»</sup>, der Bildschärfe oder der Trapezkorrektur auftreten.
- Eine bessere Einstellungen kann erreicht werden, wenn zuerst die "Tracking" und erst danach die "Sync." eingestellt wird.
	- \*1 Die Einstellwerte werden für jede Bildquelle und Signalart separat gespeichert.
	- \*2 Die Einstellwerte werden für jede Bildquelle und Farbbetriebsart separat gespeichert.
	- \*3 Die Einstellwerte werden für jede Farbbetriebsart separat gespeichert.

![](_page_32_Picture_1.jpeg)

Anzeige für andere Eingangsquellen als Computer

### **Position \*1**

(Eine Einstellung ist nicht möglich, wenn die Signale an der Eingangsanschluss [HDMI<sup>\*\*</sup>] anliegen.) Mit  $\odot$ ,  $\odot$ ,  $\odot$  und  $\odot$  lässt sich die Anzeigeposition der Bilder ändern.

### **Erweitert**

EPSON Super White \*1

(Eine Einstellung ist nur möglich, wenn unter "Farbmodus" die Option "Natürlich", "Theater", "Kino-Schwarz 1", oder "Kino-Schwarz 2" gewählt wurde und wenn Composite Video<sup>\*</sup>/S-Video<sup>\*</sup>, Component Video $\mathcal W$  oder SCART als Eingangssignal verwendet wird.)

Falls Bildstellen, wie Wolken oder weiße T-Shirts am Strand im Sommer ungleichmäßig oder überbelichtet erscheinen, können Sie die Einstellung "On" wählen. Bei der Einstellung auf "On" wird "DVI-Videopegel" ignoriert.

### Progressiv  $*$ <sup>1</sup>

(Eine Einstellung ist nur möglich, wenn Composite Video, S-Video, 525i- bzw. 625i-Component Video oder SCART als Eingangssignal verwendet wird.)

Interlace-Signale (i) werden mit einer für das Bild angemessenen Methode in progressive Signale (p) konvertiert.

- Off :Dies ist ideal für die Wiedergabe von Bildern mit vielen Bewegungen.
- Video :Das ist ideal für allgemeine Videobilder.
- Film :Im Falle einer Filmquelle werden die Bilder äquivalent zur originalen Quelle projiziert.

#### Ausgangsskalierung \*1

(Eine Einstellung ist nicht möglich, wenn Composite Video/S-Video- oder Computersignale anliegen.) Damit kann der Anzeigebereich geändert werden (nur ein Teil des Bildes wird projiziert).

- Normal (Anzeige 92%) : Die Eingangssignale werden mit normaler Bildgröße projiziert. TV-Bilder werden in 92% der Größe angezeigt.
- Größer (Anzeige 100%) : Die Bildbereiche oben, unten und auf den Seiten, die normalerweise nicht sichtbar sind, werden projiziert. Je nach dem Bildsignal können auf den Bildern oben und unten Bildstörungen auftreten. Passen Sie in diesen Fällen die Anzeigeposition an ("Position").  $\mathcal{F}$  S.30
- Auto : Wird nur angezeigt, wenn Signale vom [HDMI]-Eingangsanschluss anliegen. Die Signale werden je nach dem Eingangssignal automatisch mit einer Größe von 100% bzw. 92% projiziert. (Keine Anzeige, wenn die DVI-Buchse des Geräts an der Eingangsanschluss [HDMI] des Projektors angeschlossen ist.)

### Setup Pegel<sup>\*1</sup>

(Eine Einstellung ist nur möglich, wenn Composite- oder S-Videosignale im NTSC-Format anliegen oder wenn Component- Video oder RGB- Video als Bildquelle eingestellt sind. Eine Einstellung ist nicht ix Your Öglich, Eine Einstellung ist nicht möglich, wenn Computersignale anliegen.) Bei Verwendung von Geräten die für Länder wie Südkorea bestimmt sind, die andere Schwarzpegeleinstellungen (Sollpegel) verwenden, können Sie mit dieser Funktion die richtige Bildwiedergabe einstellen. Kontrollieren Sie beim Ändern dieser Einstellung die Spezifikationen des anzuschließenden Gerätes. DVI-Videopegel **PROJECTOR LAMPS AND ACCESSORIES** 

(Eine Einstellung ist nur möglich, wenn "EPSON Super White" auf "Off" geschaltet ist.) Wenn die Eingangsanschluss [HDMI] des Projektors mit einem HDMI/DVI-Kabel an der DVI-Buchse eines DVD-Spielers oder eines ähnlichen Gerätes angeschlossen ist, wird der Videopegel für den Projektor auf den am DVD-Spieler eingestellten Videopegel abgestimmt. Am DVD-Spieler kann entweder Normal oder Erweitert eingestellt werden.

![](_page_33_Picture_1.jpeg)

Nur Anzeige für Computer-Eingang (erscheint nicht, wenn Signale von der [HDMI]-Buchse anliegen)

### **Auto Setup**

Zum Ein- und Ausschalten der Auto-Einstellung für eine optimale automatische Bildeinstellung beim Ändern des Eingangssignals. Die drei automatisch eingestellten Optionen sind "Tracking<sup>\*\*</sup>", "Position" und "Sync.<sup>\*\*</sup>"

#### **Reset**

Mit Ausnahme von "Aspekt<sup>\*\*</sup>" werden alle Einstellwerte im Menü "Abbildung" auf ihre Standardwerte zurückgesetzt.

## **"Einstellung"-Menü**

### **Keystone**

(Falls das Bildseitenverhältnis auf "Breit" eingestellt ist, lässt sich keine Trapezkorrektur vornehmen.) Dies wird zur Korrektur der Trapezverzerrung verwendet. Die gleiche Korrektur lässt sich auch mit den Tasten des Projektors ausführen.  $\mathcal{F}$  S.17

### **Betrieb**

#### "Direct Power On"

Beim Einschalten des Projektors über den Hauptschalter können Sie festlegen, ob die Projektion startet (On) bzw. nicht startet (Off), ohne dass  $\overline{\odot}$  oder  $\odot$  gedrückt wird.

Wenn die Stromversorgung des Geräts in der Einstellung "On" eingeschaltet bleibt, muss beachtet werden, dass der Projektor durch einen Spannungsstoß, der nach einem Stromausfall oder aus einem anderen Grund auftritt, automatisch eingeschaltet werden kann.

#### Sleep-Modus

Der Projektor ist mit einer Energiesparfunktion ausgerüstet, die den Projektor automatisch in die Betriebsbereitschaft umschaltet, wenn für eine gewisse Zeit kein Eingangssignal am Projektor anliegt. Für die Dauer, bis die Energiesparfunktion anspricht, stehen vier verschiedene Einstellungen zur Verfügung. Bei der Einstellung "Off" ist die Energiesparfunktion ausgeschaltet.

Falls Sie bei eingeschalteter Betriebsbereitschaft drücken, wird die Projektion wieder eingeschaltet.

#### Trigger Impuls

Ein-(On) und Ausschalten (Off) der Auslösefunktion zum Feststellen des Ein/Ausschaltzustands des Projektors und ob Betriebsstörungen des Projektors auf externe Geräte übertragen werden.

Bei Änderungen wird die neue Einstellung nach dem Ausschalten und Abkühlen angewendet.

#### Kindersicherung

Mit dieser Sicherung wird die Taste © zum Einschalten des Projektors gesperrt, so dass ein Kind den Projektor nicht unabsichtlich einschalten und in das Objektiv schauen kann. Bei eingeschalteter Tastensperre muss  $\ddot{\odot}$  zum Einschalten für ungefähr 3 Sekunden gedrückt gehalten werden.  $\overline{O}$  kann zum Ausschalten des Projektors verwendet

#### **Werden, und die Fernbedienung lässt sich normal bedienen.**

Bei Änderungen wird die neue Einstellung nach dem Ausschalten und Abkühlen angewendet. Wenn die "Direct Power On" auf "On" eingestellt ist, muss beachtet werden, dass die Projektion sofort beginnt, wenn der Hauptschalter eingeschaltet wird.

### **Tastensperre**

**THE EXAMPLE SPECIFICATES** CONNECTIVE SPECIFICATES AND THE TRUSTED OF THE TRUSTED OF THE TRUSTED OF THE TRUSTED OF THE TRUSTED OF THE TRUSTED OF THE TRUSTED OF THE TRUSTED OF THE TRUSTED OF THE TRUSTED OF THE TRUSTED OF TH beim Drücken einer Taste ein  $\mathbf{\hat{a}}$ -Symbol auf dem Bildschirm. Zum Abbrechen {B} auf dem Bedienungsfeld des Projektors mind. 7 s lang gedrückt halten.

Wenn Sie die Einstellung ändern, ist die neue Einstellung ab dem Beenden des Konfigurationsmenüs wirksam.

#### Höhenlagen-Modus

Ein Lüfter ist auf eine bestimmte Drehzahl eingestellt, um die Temperatur im Geräteinnern zu senken. Wenn Sie das Gerät über einer Höhe von ungefähr 1.500 m verwenden, verwenden Sie die Einstellung "On".

![](_page_34_Picture_1.jpeg)

### **Benutzerlogo**

Ein Logo kann aufgezeichnet werden, das beim Beginn der Projektion und bei aktivierter Bild- und Tonabschaltung angezeigt wird. Bei der Aufzeichnung eines Benutzerlogos wird das vorhandene Benutzerlogo gelöscht. Folgen Sie für die Installation den Anweisungen auf dem Bildschirm für die Aufzeichnung eines Benutzerlogos.

Auswahlrahmen

![](_page_34_Figure_5.jpeg)

- Bei angezeigtem Auswahlrahmen wird das Bild im Dot-Format angezeigt, deshalb kann sich die Anzeigegröße ändern.
- Das Bild wird mit  $400 \times 300$  Bildpunkten aufgezeichnet.
- Nach dem Abspeichern eines Benutzerlogos ist es nicht mehr möglich auf das ursprüngliche Logo zurückzuschalten.
- Um das aufgezeichnete Benutzerlogo verwenden zu können, muss die "Hintergr. Anzeigen" auf "Logo" gestellt werden.

### **Display**

Menüposition

Drücken Sie  $\odot$ ,  $\odot$ ,  $\odot$  oder  $\odot$  um die Anzeigeposition für die Menüs festzulegen.

Navigationsleiste

Ein-(On) und Ausschalten (Off) der Navigationsleiste für die Menüs.

#### Menüfarbe

Auswählen der Farbe für das Hauptkonfigurationsmenü und die Navigationsleiste.

• Farbe 1:Schwarz • Farbe 2:Violett

### Meldung

Ein- (On) oder Ausschalten (Off) der folgenden Anzeige.

- Bildsignal, Farbmodus, Seitenverhältnis<sup>\*\*</sup>, und Bezeichnung beim Abrufen von Speichereinstellungen.
- Anzeigen wie wenn kein Eingangssignal oder ein inkompatibles Signal vorhanden ist oder wenn die Innentemperatur ansteigt.

### Yq Hintergr. Anzeigen

Anzeige eines Menüs für die Auswahl des Bildschirmstatus, wenn die Blankfunction verwendet wird oder wenn kein Eingangsbildsignal vorhanden ist. (800)

#### **THE** Startbildschirm **AMPS AND ACCESSORIES**

Einstellung, ob beim Projektionsbeginn der Startbilschirm (projiziertes Bild beim Projektionsbeginn) angezeigt wird (On) oder nicht (Off).

Bei Änderungen wird die neue Einstellung nach dem Ausschalten und Abkühlen<sup>\*\*</sup> angewendet.

![](_page_35_Picture_1.jpeg)

### **Eingangssignal**

#### Video-Signal

Einstellung des Signalformats entsprechend des an der Eingangsanschluss [Video]- oder [S-Video] angeschlossenen Videogeräts. Bei der Einstellung "Auto" wird das Videosignal automatisch eingestellt. Bei einem stark gestörten Bildsignal oder beim Auftreten einer Störung, wie kein Projektionsbild bei der Wahl von "Auto", muss das richtige Signalformat manuell eingestellt werden.

#### Component

Ändern Sie diese Einstellung entsprechend der Art des Ausgangssignals vom Videogerät, das an der [Component]-Buchse angeschlossen ist.

Wenn "Auto" gewählt wurde, wird das Signal automatisch eingestellt. Wenn die Farbwiedergabe trotz gewählter Option "Auto" unnatürlich wirkt, wählen Sie das entsprechende Signal im Menü.

#### D/SCART

Dadurch wird das Signalformat entsprechend der Art der Ausgangssignale vom Videogerät eingestellt, das an der [SCART]-Buchse (Europa) bzw. an der [D]-Buchse (Japan) angeschlossen ist.

### **Projektion**

Die Einstellung muss entsprechend der für den Projektor verwendeten Einstellungsmethode vorgenommen werden.

- Front : Verwenden Sie diese Einstellung, wenn der Projektor vor der Leinwand aufgestellt ist.
- Front/Decke : Verwenden Sie diese Einstellung für die Rückprojektion, wenn der Projektor vor der Leinwand aufgestellt und an der Decke aufgehängt ist.
- Rück : Verwenden Sie diese Einstellung für die Rückprojektion.
- Rück/Decke : Verwenden Sie diese Einstellung für die Rückprojektion, wenn der Projektor an der Decke aufgehängt wird.

### **Sprache**

Mit dieser Einstellung kann die Sprache der Anzeigen und Menüs eingestellt werden.

### **Reset**

Mit Ausnahme von "Höhenlagenmodus", "Component", "D/SCART", "Projektion" und "Sprache" werden alle Einstellungen der Funktionen im Menü "Einstellung" auf die Standardwerte zurückgesetzt.

## **"Speicher"-Menü**

![](_page_35_Picture_21.jpeg)

Kann für die Speicherung der Einstellungen des Menüs "Bild" verwendet werden.  $\mathcal{F}$  S.24

## **Speicherabruf**

Hiermit werden die zuvor mit Hilfe von "Speichereingabe" gespeicherten Einstellungen abgerufen. RIES<br>
Speicher-Rückstellung<br> **The Travelet Accessories of the Travelet Accessories**  $\mathcal{F}$  S.24

Rückstellung (Löschen) der mit den Befehlen "Speichereingabe" .

### **"Reset"-Menü**

### **Reset total**

Hiermit werden alle Einstellungen des Konfigurationsmenüs auf die voreingestellten Werte zurückgesetzt. Die Einstellungen für "Speicher", "Component", "D/SCART" und "Sprache" werden nicht zurückgesetzt.

Die Einstellungen für "Speicher" werden durch "Speicher- Rückstellung" zurückgesetzt.

### **Reset Lampenstunden**

**Anzeige eines Menüs**

Initialisieren der Lampenbetriebszeit. Mit diesem Befehl wird die gesamte Lampenbetriebszeit gelöscht und auf die voreingestellte Einstellung zurückgestellt.

### **Verwendung der Konfigurationsmenüs**

#### Zurück<br>Vohnzinner  $\sqrt{B}$ ild nodus Abbildung wuus<br>angse inste 1 lung 0<br>0<br>Standard Einstellung Speicher 0ff Information Reset | [Esc]/[Select]:7urück [◆]:Auswah] [Menul:Verlassen]

Vollständiges Menü: Drücken Sie  $(\mathbb{N}_{\text{enu}})$ . Zeilenmenü: Drücken Sie  $\overline{\diamond}$  oder  $\circledast$ .

![](_page_36_Picture_10.jpeg)

### **Wählen Sie einen Menüpunkt.**

Stellen Sie mit  $\odot$  und  $\odot$  einen Menüpunkt ein und drücken Sie danach  $\ddot{\odot}$ .

### **Changing settings**

Beispiel:

![](_page_36_Picture_187.jpeg)

Stellen Sie die Werte mit  $\odot$  und  $\odot$  ein.

![](_page_36_Picture_188.jpeg)

(grün): Gegenwärtiger Einstellwert (orange): Gegenwärtig gewählter Punkt

FixYourDLP.com

Stellen Sie mit  $\odot$  und  $\odot$  einen Punkt ein und drücken Sie danach .

THE TRUST FOR STRUCK THREE FUNKTIES ON **LAMPS AND ACCESSORIES** Drücken Sie  $\odot$ . um zur vorherigen Anzeige zurückkehren. Sie können auch [Zurück] wählen und danach  $\ddot{\odot}$  drücken.

Wenn Sie  $\ddot{\odot}$  drücken und ein Punkt mit  $\ddot{\odot}$  daneben gewählt wird, erscheint der

### **Nach abgeschlossener Einstellung**

Drücken Sie (Menu).

![](_page_37_Picture_1.jpeg)

## **Ablesen der Anzeigen**

Für die Anzeige des Betriebsstatus des Projektors, ist der Projektor mit den folgenden zwei Anzeigen ausgerüstet.

In der folgenden Tabelle wird die Bedeutung der Anzeigen und die Behebung der Störungen beschrieben.

\* Falls alle Anzeigen ausgeschaltet sind, müssen Sie kontrollieren, ob das Netzkabel richtig angeschlossen und der Hauptschalter eingeschaltet ist.

![](_page_37_Picture_6.jpeg)

![](_page_37_Figure_7.jpeg)

**Wenn die**  $\&$  **I Warnungsanzeige leuchtet oder blinkt Warnung/Problem** 

**•** : leuchtet - o : blinkt

![](_page_37_Figure_10.jpeg)

Fehlersuche

![](_page_38_Picture_1.jpeg)

### **Wenn die Betriebsanzeige leuchtet oder blinkt normal**

Wenn die  $\mathcal{B}$  Warnungsanzeige ausgeschaltet ist  $\bullet$ : leuchtet  $\cdot \circ$ : blinkt

![](_page_38_Picture_241.jpeg)

## **Falls die Anzeigen keine Hilfe bieten**

Zur Bestimmung des Problems wird zuerst auf die folgenden Liste von Störungen verwiesen und schlagen Sie danach für die Lösung die angegebene Seite nach, auf welcher die Einzelheiten der Störung beschrieben sind.

![](_page_38_Figure_7.jpeg)

![](_page_38_Figure_8.jpeg)

**S.41**

88 **TOP** 

### **Bildstörungen**

### ■ **Kein Bild**

![](_page_39_Picture_257.jpeg)

**integriertem LCD-Monitor**

![](_page_39_Picture_258.jpeg)

![](_page_40_Picture_1.jpeg)

### ■ **Die Anzeige "Nicht verfügbar." erscheint**

![](_page_40_Picture_246.jpeg)

### ■ **Die Anzeige "Kein Signal." erscheint**

![](_page_40_Picture_247.jpeg)

### ■ **Verschwommene oder unscharfe Bilder**

![](_page_40_Picture_248.jpeg)

![](_page_41_Picture_1.jpeg)

![](_page_41_Picture_267.jpeg)

### ■ **Bildstörungen oder Bildverzerrungen**

![](_page_41_Picture_268.jpeg)

### ■ **Abgeschnittene Bilder (groß) oder klein**

![](_page_41_Picture_269.jpeg)

### ■ **Die Bildfarben sind nicht richtig**

![](_page_42_Picture_231.jpeg)

**TOP** 

### ■ **Bilder zu dunkel oder zu hell**

![](_page_42_Picture_232.jpeg)

## ■ **Automatische Unterbrechung der Projektion**

![](_page_42_Picture_233.jpeg)

![](_page_43_Picture_1.jpeg)

### **Störungen bei Beginn der Projektion**

### ■ Kann nicht eingeschaltet werden

![](_page_43_Picture_199.jpeg)

### **Probleme mit der Fernbedienung**

### ■ Keine Funktion der Fernbedienung

![](_page_43_Picture_200.jpeg)

FixYourDLP.com

**SCOUNT-Merchant.com (800) 281-886<br>THE TRUSTED SOURCE FOR PROJECTOR LAMPS AND ACCESSORIES** 

![](_page_44_Picture_1.jpeg)

In diesem Abschnitt wird die Wartung des Projektors, wie das Reinigen und das Ersetzen von Verbrauchsteilen beschrieben.

## **Reinigung**

Bei einer Verschmutzung oder einer Bildverschlechterung muss der Projektor gereinigt werden.

Achtung

Für Details zur sicheren Handhabung des Projektors beim Reinigen wird auf die separate Anleitung *Sicherheitsanweisungen und weltweite Garantiebestimmungen* verwiesen.

### **Reinigen des Luftfilters**

Wenn der Luftfilter mit Staub verstopft ist und die Anzeige "überhitzter Projektor. Prüfen Sie, ob die Luftöffnungen nicht blockiert sind. Reinigen oder ersetzen Sie das Luftfilter." erscheint, muss der Luftfilter gereinigt werden. Kehren Sie den Projektor um und reinigen Sie den Luftfilter mit einem Staubsauger.

Ein verstopfter Luftfilter kann zu Überhitzung und Achtung Betriebsstörungen führen und dadurch kann sich die Lebensdauer der optischen Teile verringern. Es wird empfohlen den Luftfilter ungefähr alle drei Monate zu reinigen. Bei Verwendung des Projektors an einem staubigen Ort, muss der Luftfilter häufiger gereinigt werden.

![](_page_44_Picture_10.jpeg)

### **Reinigen des Projektorgehäuses**

Reinigen Sie das Projektorgehäuse mit einem weichen Tuch. Bei starker Verschmutzung können Sie das Tuch zum Reinigen mit neutraler Reinigungsmittellösung anfeuchten. Reiben Sie das Gehäuse mit einem weichen Tuch trocken.

Reinigen Sie das Projektorgehäuse nicht mit flüchtigen Achtung Mitteln, wie Wachs, Alkohol oder Farbverdünner. Dadurch kann sich das Gehäuse verformen und die Farbe kann sich ablösen.

![](_page_44_Picture_14.jpeg)

### **Reinigen des Objektivs**

FixYozum Reinigen des Objektivs wird ein für diesen Zweck angeschaffter Foto-Blasebalg empfohlen. Alternativ können Sie es auch vorsichtig mit Brillenreinigungstüchern abwischen.<br>Eine Eisenstein Reiben Sie das Objektiv nicht mit harten Gegenständen ab und setzen Sie es keinen Stößen aus, um eine Beschädigung zu vermeiden.<br>
The Beschädigung zu vermeiden.<br>
The Truster Schwarter aus, um eine Beschädigung zu vermeiden.

![](_page_44_Picture_17.jpeg)

![](_page_45_Picture_1.jpeg)

## **Austauschintervalle von Verbrauchsmaterialien**

### **Luftfilteraustauschperiode**

• Luftfilter wurde beschädigt oder die Meldung "Austauschen" wird angezeigt, obwohl der Luftfilter gereinigt wurde.

"Ersetzen des Luftfilters" S.44

### **Lampenaustauschperiode**

• Die Anzeige "Lampe erneuern." wird beim Einschalten auf dem Bildschirm eingeblendet.

![](_page_45_Picture_8.jpeg)

• Die projizierten Bilder werden dunkler und mit schlechterer Qualität wiedergegeben.

![](_page_45_Picture_10.jpeg)

### FixYourDLP.com Spansared by DM it-Merchant.com (800) 281-8860 TRUSTED SOURCE FOR PROJECTOR LAMPS AND ACCESSORIES

![](_page_46_Picture_1.jpeg)

## **Austauschen der Lampe und der Luftfilter**

### **Ersetzen des Luftfilters**

- Beim Entsorgen der alten Luftfilter müssen die örtlichen Tipp **Vorschriften** eingehalten werden. Luftfilter: Polypropylen
- Drücken Sie zum Ausschalten des Projektors (ori) oder  $\ddot{\odot}$ , warten sie, bis er abgekühlt ist, und schalten Sie den Hauptschalter aus.

![](_page_46_Picture_6.jpeg)

### **Ersetzen der Lampe**

### **Achtung**

Wenn die Lampe nicht mehr funktioniert und ausgewechselt werden muss, besteht die Gefahr, dass die Lampe zerbrochen ist. Falls der Projektor an der Decke aufgehängt ist, sollte für den Lampenaustausche immer angenommen werden, dass die Lampe zerbrochen ist. Behandeln Sie deshalb die Lampe mit äußerster Vorsicht. Halten Sie sich außerdem neben und nicht unter dem Projektor auf.

![](_page_46_Figure_10.jpeg)

Ziehen Sie die 6 Lampenschrauben richtig fest.

![](_page_46_Figure_12.jpeg)

![](_page_46_Figure_13.jpeg)

## **Zurückstellen der Lampenbetriebszeit**

Nach dem Austauschen der Lampe muss die Lampenbetriebszeit immer Der Projektor ist mit einem Zähler für die Lampenbetriebszeit ausgerüstet. Beim Erreichen einer gewissen Lampenbetriebszeit wird eine Warnung für das Ersetzen der Lampe angezeigt.

![](_page_46_Picture_16.jpeg)

![](_page_47_Picture_1.jpeg)

![](_page_47_Figure_2.jpeg)

![](_page_48_Picture_1.jpeg)

Bei Bedarf ist das folgende Sonderzubehör erhältlich. Der Stand dieser Liste mit Sonderzubehör / Verbrauchsmaterial ist Oktober 2006. Für das Sonderzubehör werden jegliche Änderungen vorbehalten.

![](_page_48_Picture_152.jpeg)

(Seitenverhältnis<sup>14</sup> 4:3)

![](_page_48_Picture_153.jpeg)

Tragbare Leinwand. (Seitenverhältnis 4:3)

![](_page_48_Picture_154.jpeg)

(Für Mini-D-Sub 15-polig/Mini-D-Sub 15-polig) Für den Anschluss des Projektors an einen Computer.

Deckenhalterung<sup>∗</sup> ELPMB20

(mit Deckenplatte) Für die Aufhängung des Projektors an der Decke.

600-mm-Rohrverlängerung<sup>∗</sup> ELPFP07

Für die Aufhängung des Projektors an einer hohen Decke oder einer Furnierdecke.

\* Für die Aufhängung des Projektors an der Decke ist eine Spezialmontage erforderlich. Wenden Sie sich bitte für diese Installationsart an den Fachhändler.

### ■ **Sonderzubehör** ■ **Verbrauchsmaterial**

![](_page_48_Picture_155.jpeg)

(1 Ersatzlampe, 1 Ersatzschraubendreher) Verwenden Sie diese Lampe als Ersatz für eine defekte Lampe.

### Luftfilterset ELPAF09

(1 Luftfilter) Verwenden Sie diese Filter als Ersatz für defekte Luftfilter.

### FixYourDLP.com Spansared by DM 1t-Merchant.com (800) 281-8860 TRUSTED SOURCE FOR PROJECTOR LAMPS AND ACCESSORIES

![](_page_49_Picture_1.jpeg)

Je nach der Einstellung kann die Auflösung des Ausgangsbildschirms etwas verschieden sein.

### **Component Video**

![](_page_49_Picture_420.jpeg)

\*Letterbox-Signal

### **Composite Video /S-Video**

![](_page_49_Picture_421.jpeg)

\*Letterbox-Signal

![](_page_49_Picture_9.jpeg)

![](_page_50_Picture_1.jpeg)

Einheit: Punkte

### **Bildsignal vom Computer**

![](_page_50_Picture_432.jpeg)

\*1 Ein Anschluss ist nicht möglich, falls das Gerät nicht über einen VGA-Anschluss verfügt.

\*2 Letterbox-Signal

entspricht den Eingangssignalen vom einer Eingangsanschluss [HDMI]

Es ist möglich, dass sich auch Signale, die nicht in der vorstehenden Tabelle aufgeführt sind, projizieren lassen. Bei solchen Signalen stehen möglicherweise nicht alle Funktionen zur Verfügung.

![](_page_50_Picture_8.jpeg)

1t-Merchant.com (800) 281-8860 וומ־ THE TRUSTED SOURCE FOR PROJECTOR LAMPS AND ACCESSORIES

## **Technische Daten**

![](_page_51_Picture_1.jpeg)

![](_page_51_Picture_167.jpeg)

![](_page_51_Picture_3.jpeg)

![](_page_52_Picture_1.jpeg)

### ■ Winkel oder Neigung

![](_page_52_Figure_3.jpeg)

Wenn Sie den Projektor mit einer Neigung von mehr als 15° aufstellen, könnte er beschädigt werden und Unfälle verursachen.

### ■ **RS-232C-Kabellayout**

- Steckerform : D-Sub 9-polig (Stecker)
- Projektoreingangsstecker : RS-232C

![](_page_52_Picture_9.jpeg)

![](_page_52_Picture_226.jpeg)

![](_page_52_Picture_227.jpeg)

![](_page_52_Picture_228.jpeg)

### **Safety**

USA UL60950-1

FixYourDLP.com

Spansared by DM

Canada CSA C22.2 No.60950-1

EU

The Low Voltage Directive (73/23/EEC) IEC/EN60950-1

### EMC

USA FCC Part 15B Class B (DoC)

Canada ICES-003 Class B

EU

 The EMC Directive (89/336/EEC) EN55022 Class B EN55024 IEC/EN61000-3-2 IEC/EN61000-3-3

Australia/New Zealand AS/NZS CISPR 22:2002 Class B

punt-Merchant.com (800) 281-8860 **TRUSTED SOURCE FOR PROJECTOR LAMPS AND ACCESSORIES** 

![](_page_53_Picture_1.jpeg)

### **DECLARATION of CONFORMITY**

According to 47CFR, Part 2 and 15 Class B Personal Computers and Peripherals; and/or CPU Boards and Power Supplies used with Class B Personal Computers

![](_page_53_Picture_167.jpeg)

Declare under sole responsibility that the product identified herein, complies with 47CFR Part 2 and 15 of the FCC rules as a Class B digital device. Each product marketed, is identical to the representative unit tested and found to be compliant with the standards. Records maintained continue to reflect the equipment being produced can be expected to be within the variation accepted, due to quantity production and testing on a statistical basis as required by 47CFR 2.909. Operation is subject to the following two conditions : (1) this device may not cause harmful interference, and (2) this device must accept any interference received, including interference that may cause undesired operation.

![](_page_53_Picture_168.jpeg)

### **FCC Compliance Statement For United States Users**

This equipment has been tested and found to comply with the limits for a Class B digital device, pursuant to Part 15 of the FCC Rules. These limits are designed to provide reasonable protection against harmful interference in a residential installation. This equipment generates, uses, and can radiate radio frequency energy and, if not installed and used in accordance with the instructions, may cause harmful interference to radio or television reception. However, there is no guarantee that interference will not occur in a particular installation. If this equipment does cause interference to radio and television reception, which can be determined by turning the equipment off and on, the user is encouraged to try to correct the interference by one or more of the following measures.

• Reorient or relocate the receiving antenna.

**Fix Vocrease the separation between the equipment and receiver.** 

Connect the equipment into an outlet on a circuit different from that to which the receiver is connected.

## • Consult the dealer or an experienced radio/TV technician for help.300 281-8860 THE TRUSTED SOURCE FOR PRA<del>INNG</del> R LAMPS AND ACCESSORIES

The connection of a non-shielded equipment interface cable to this equipment will invalidate the FCC Certification or Declaration of this device and may cause interference levels which exceed the limits established by the FCC for this equipment. It is the responsibility of the user to obtain and use a shielded equipment interface cable with this device. If this equipment has more than one interface connector, do not leave cables connected to unused interfaces. Changes or modifications not expressly approved by the manufacturer could void the user's authority to operate the equipment.

## **Glossar**

![](_page_54_Picture_1.jpeg)

Im Folgenden werden einige in dieser Anleitung verwendete Fachausdrücke näher erklärt. Weitere Informationen können Sie in entsprechender Fachliteratur finden.

#### Abkühlung

Dieser Vorgang ist zum Abkühlen der Projektorlampe, nachdem sie während des Betriebs heiß geworden ist. Der Vorgang wird beim Betätigen der Taste [Power] der Fernbedienung oder des Projektors zum Ausschalten des Projektors automatisch ausgeführt. Den Hauptschalter während dem Abkühlen nicht ausschalten, da andernfalls der Abkühlungsvorgang nicht ordnungsgemäß abläuft. Falls die Abkühlung nicht normal beendet wird, verbleiben die Projektorlampe und die inneren Teile in heißem Zustand, und dies kann zu einer Verkürzung der Lampenlebensdauer oder zu anderen Betriebsstörungen des Projektors führen. Der Projektor ist nach etwa 30 s abgekühlt. Die tatsächliche Abkühlungszeit hängt von der Umgebungstemperatur ab.

#### Anti-Diebstahl-Vorrichtung

Eine Vorrichtung bestehend aus einem Schutzgehäuse mit einem Loch, durch welches ein im Handel erhältliches Diebstahlschutzkabel gezogen werden kann, um das Gerät an einem Tisch oder an einer Säule zu sichern. Dieser Projektor ist kompatibel mit dem Microsaver Security System hergestellt von Kensington.

#### Composite Video

Videosignale, deren Helligkeits- und Farbsignale gemischt sind. Diese Videosignalart wird normalerweise für Haushaltgeräte verwendet (NTSC<sup>++</sup>, PAL<sup>+++</sup> und SECAM<sup>></sup>-Normen).

Videosignale, die aus einem Trägersignal Y (Luminanzsignal) im Barbbalkensignal und einem Chroma- oder Farbsignal (CbCr) bestehen.

#### Component Video

Videosignale für eine höhere Bildqualität mit separaten Helligkeits- und Farbsignalen.

Im hochzeiligen Fernsehen (HDTV) werden damit Bilder bezeichnet, die aus drei unabhängigen Signalen bestehen: Y (Helligkeitssignal) und Pb und Pr (Farbdifferenzsignal).

#### HDMI

Eine Abkürzung für High Definition Multimedia Interface, bezeichnet eine Norm für die digitale Übertragung von hochzeiligen Bild- und Multikanal-Audiosignalen.

HDMI ist eine Norm für digitale Haushaltgeräte und FComputer, die digitale Signale in die originalen Qualität ohne Kompression übertragen können, eine digitale Signalverschlüsselung ist ebenfalls eingeschlossen.

HDTV

werden hochzeilige Systeme bezeichnet, die die folgenden Bedingungen erfüllen.

- Vertikale Auflösung 750p oder 1125i oder höher (p = Progressiv $\Psi$ ,
- $i =$  Zeilensprungsignale  $\blacktriangleright$ )
- Seitenverhältnis $\blacktriangleright$  von 16 : 9
- Dolby Digital-Audioempfang und –wiedergabe (oder Ausgang)

#### Kontrast

Die relative Helligkeit von hellen und dunklen Bildstellen kann erhöht oder verringert werden, um Text und Grafiken besser sichtbar zu machen oder weicher wiederzugeben.

#### **NTSC**

Eine Abkürzung für National Television Standards Committee für eine Norm für analoge Farbfernsehsendungen. Diese Norm wird in Japan, den USA und in Mittel- und Südamerika verwendet.

#### PAL

Eine Abkürzung für Phase Alternation by Line für eine Norm für analoge Farbfernsehsendungen. Diese Norm wird in Westeuropa, außer Frankreich und in asiatischen Ländern, wie China und in Afrika verwendet.

#### Progressiv

Ein Bildabtastverfahren bei dem die Bilddaten fortlaufend von oben nach unten abgetastet werden.

#### S-Video-Bild

Ein Videosignal mit separater Luminanz- und Farbkomponente zur Erhöhung der Bildqualität. Damit werden Bilder bezeichnet, die zwei unabhängige Signale verwenden:

Y (Luminanzsignal) und C (Farbsignal).

#### SECAM

Eine Abkürzung für Sequential Couleur A Memoire für eine Norm für analoge Farbfernsehsendungen. Diese Norm wird in Frankreich, in Osteuropa und der früheren Sovietunion, im mittleren Osten und in Afrika verwendet.

#### Seitenverhältnis

Das Verhältnis zwischen Bildbreite und Bildhöhe. HDYV-Bilder besitzen ein Seitenverhältnis von 16:9. Das normale Seitenverhältnis beträgt 4:3.

#### SDTV

Eine Abkürzung für normalzeiliges Fernsehen. Damit werden normale Fernsehsysteme bezeichnet, die die Bedingungen für das hochzeilige Fernsehen nicht erfüllen.

#### sRGB

The Abkürzung für hochzeiliges Fernsehen. Damit ROJECT einfach mit einem Computer (Betriebssystem) und dem Eine internationale Norm für Farbintervalle, die so aufgestellt ist, dass sich von Videogeräten erzeugte Farben einfach mit einem Computer (Betriebssystem) und dem Internet handhaben lassen.

### SVGA

Eine Art von Videosignalen mit einer Auflösung von 800 (Breite) x 600 (Höhe) Bildpunkten, die von IBM PC/ ATkompatiblen Computers verwendet werden.

**TOF** 

#### **SXGA**

Eine Art von Videosignalen mit einer Auflösung von 1.280 (Breite) x 1.024 (Höhe) Bildpunkten, die von IBM PC/AT-kompatiblen Computers verwendet werden.

#### Synchronisation (Sync)

Die Signale von Computern besitzen eine bestimmte Frequenz. Falls die Projektorfrequenz nicht auf diese Frequenz abgestimmt ist, wird die Bildqualität beeinträchtigt.

Die Abstimmung der Signalphasen (relativ Position der Signalspitzen und –tiefen) wird als Synchronisation bezeichnet. Bei nicht synchronisierten Signalen können Bildflimmern, ein verschwommenes Bild und horizontale Bildstörungen auftreten.

#### **Tracking**

Die Signale von Computern besitzen eine bestimmte Frequenz. Falls die Projektorfrequenz nicht auf diese Frequenz abgestimmt ist, wird die Bildqualität beeinträchtigt. Die Abstimmungen der Frequenzen (Anzahl Signalspitzen) wird als Spurlageeinstellung bezeichnet. Bei nicht richtig eingestellter "Spurlage" können breite vertikale Streifen im Bild auftreten.

#### VGA

Eine Art von Videosignalen mit einer Auflösung von 640 (Breite) x 480 (Höhe) Bildpunkten, die von IBM PC/ ATkompatiblen Computers verwendet werden.

#### Wiedergholrate

Ein lichterzeugendes Element einer Anzeige behält die gleiche Lichtstärke und Farbe nur für eine extrem kurz Zeit bei. Aus diesem Grund muss viele Male pro Sekunde abgetastet werden, um die lichterzeugenden Elemnte aufzufrischen. Die Anzahl von Auffrischungen pro Sekunde wird "Bildwiederholfrequenz" genannt und wird in Hertz (Hz) ausgedrückt.

#### XGA

Eine Art von Videosignalen mit einer Auflösung von 1.024 (Breite) x 768 (Höhe) Bildpunkten, die von IBM PC/ AT-kompatiblen Computers verwendet werden.

#### **YCbCr**

Ein Trägersignal, das im Farbbalkensignal vorhanden ist, welches für die TV-Übertragung verwendet wird. Die Bezeichnung kommt vom Y-Signal (Luminanz) und den

**Cr-Signalen (Chroma [Farbe]).** 

#### YPbPr

1t.com (800) 281-8860 Ein Trägersignal, das im Farbbalkensignal vorhanden ist, welches für die Übertragung von Hochauflösungs-TV **HETRUSTER IN DESCRIPTION OF TRUSTER VERSUS AND ACCESSORIES** Y-Signal (Luminanz) und den PbPr-Signalen (Farbdifferenz).

#### Zeilensprungsignale

Eine Art von Bildabtastung. Die verwendete Signalbandbreite beträgt ungefähr die Hälfte der notwendigen Bandbrteite für die sequentielle Abtastung, wenn Bilder mit der gleichen Standbildauflösung wiedergegeben werden.

## Stichwortverzeichnis

![](_page_56_Picture_1.jpeg)

### $\blacktriangle$

![](_page_56_Picture_80.jpeg)

### $\mathbf{B}$

![](_page_56_Picture_81.jpeg)

### C

![](_page_56_Picture_82.jpeg)

## $\overline{\mathbf{D}}$

![](_page_56_Picture_83.jpeg)

### $\boxed{3}$

![](_page_56_Picture_84.jpeg)

### $\overline{a}$

![](_page_56_Picture_85.jpeg)

### G

![](_page_56_Picture_86.jpeg)

### $\mathbf{H}$

![](_page_56_Picture_87.jpeg)

### $\blacksquare$

## K

![](_page_56_Picture_88.jpeg)

### $\overline{\mathbf{L}}$

![](_page_56_Picture_89.jpeg)

## $$

![](_page_56_Picture_90.jpeg)

### N

![](_page_56_Picture_91.jpeg)

### $\overline{\mathbf{O}}$

![](_page_56_Picture_92.jpeg)

### P

![](_page_56_Picture_93.jpeg)

### R

5

![](_page_56_Picture_94.jpeg)

![](_page_57_Picture_1.jpeg)

![](_page_57_Picture_58.jpeg)

![](_page_57_Picture_59.jpeg)

### S

![](_page_57_Picture_60.jpeg)

## $\blacksquare$

![](_page_57_Picture_61.jpeg)

## $\blacksquare$

![](_page_57_Picture_62.jpeg)

### V

![](_page_57_Picture_63.jpeg)

#### ourDLP.com Sponsored by DM

### **Exacts t. COM (800) 281-8860**<br> **Exacts t. COM (800) 281-8860** Warnungsanzeige **A**

## **Y**

![](_page_57_Picture_64.jpeg)

## $\overline{\mathbf{z}}$

![](_page_57_Picture_65.jpeg)

55

![](_page_58_Picture_0.jpeg)

![](_page_59_Picture_0.jpeg)

Alle Rechte vorbehalten. Kein Teil dieser Publikation darf ohne vorherige schriftliche Genehmigung von SEIKO EPSON CORPORATION weder in irgend einer Form übertragen, noch elektronisch oder mechanisch bearbeitet oder photokopiert bzw. aufgezeichnet werden. Es wird keine patentrechtliche Verantwortung für die Informationen übernommen. Weiterhin wird keine Verantwortung für Folgeschäden übernommen, die sich aus der Benutzung dieser Publikation ergeben können.

Weder SEIKO EPSON CORPORATION noch seine Tochtergesellschaften haften gegenüber dem Käufer oder dritten Parteien für Beschädigungen, Verlust oder Kosten. Es wird auch keine Haftung für Folgekosten übernommen, die dem Käufer oder dritten Parteien als Ergebnis von Unfällen, Fehlbedienung, Mißbrauch dieses Geräts oder nicht autorisierten Modifikationen, Reparaturen oder Abänderungen an diesem Gerät entstehen. Das gilt auch für die Nichtbeachtung (außer USA) der Bedienungs- und Wartungsanweisungen der SEIKO EPSON CORPORATION.

SEIKO EPSON CORPORATION haftet nicht für Schäden oder Probleme, die durch die Benutzung von Zubehör oder Verbrauchsmaterialien entstanden sind, die keine Original EPSON-Produkte sind oder die nicht von der SEIKO EPSON CORPORATION als zugelassene EPSON- Produkte gekennzeichnet sind.

Der Inhalt dieser Anleitung kann ohne vorherige Ankündigung geändert oder aktualisiert werden.

Die in dieser Veröffentlichung verwendeten Abbildungen und Displays können von der tatsächlichen Darstellung abweichen.

### **Allgemeiner Hinweis:**

Macintosh ist ein geschütztes Warenzeichen von Apple Computer, Inc.

IBM ist ein geschütztes Warenzeichen von International Business Machines Corporation.

Windows, Windows NT und VGA sind Warenzeichen bzw. geschützte Warenzeichen von Microsoft Corporation in den USA.

Dolby ist ein eingetragenes Warenzeichen von Dolby Laboratories.

HDMI und High-Definition Multimedia Interface sind Warenzeichen bzw. eingetragene Warenzeichen Fix Your HDMI Licensing, LLC.

Pixelworks und DNX sind Warenzeichen von Pixelworks, Inc.<br>**COUNT-MCTCN2NL.COM (800) 281-8860** 

THE Weitere Produktnamen, die hier nur zur Beschreibung benutzt werden, können Warenzeichen ihrer S betreffenden Firmen sein. EPSON weist jegliche Rechte an diesen Warenzeichen zurück.

SEIKO EPSON CORPORATION 2006. All rights reserved.

![](_page_60_Picture_0.jpeg)

![](_page_60_Picture_1.jpeg)

![](_page_61_Picture_0.jpeg)

This user manual is provided as a free service by FixYourDLP.com. FixYourDLP is in no way responsible for the content of this manual, nor do we guarantee its accuracy. FixYourDLP does not make any claim of copyright and all copyrights remain the property of their respective owners.

About FixYourDLP.com

FixYourDLP.com (http://www.fixyourdlp.com) is the World's #1 resource for media product news, reviews, do-it-yourself guides, and manuals.

Informational Blog: http://www.fixyourdlp.com Video Guides: http://www.fixyourdlp.com/guides User Forums: http://www.fixyourdlp.com/forum

FixYourDLP's Fight Against Counterfeit Lamps: http://www.fixyourdlp.com/counterfeits

# Sponsors:

RecycleYourLamp.org – Free lamp recycling services for used lamps: http://www.recycleyourlamp.org

Lamp Research - The trusted 3rd party lamp research company: http://www.lampresearch.com

Discount-Merchant.com – The worlds largest lamp distributor: http://www.discount-merchant.com

![](_page_61_Picture_10.jpeg)